# **HP OpenView Performance Insight**

# **Report Pack for Cisco IP Telephony Statistics User Guide**

**Software Version: 2.0**

**Reporting and Network Solutions**

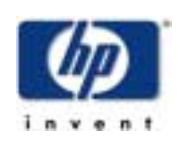

### **March 2004**

Copyright 2003-4 Hewlett-Packard Development Company, L.P.

## **Legal Notices**

### **Warranty**

*Hewlett-Packard makes no warranty of any kind with regard to this document, including, but not limited to, the implied warranties of merchantability and fitness for a particular purpose. Hewlett-Packard shall not be held liable for errors contained herein or direct, indirect, special, incidental or consequential damages in connection with the furnishing, performance, or use of this material.*

A copy of the specific warranty terms applicable to your Hewlett-Packard product can be obtained from your local Sales and Service Office.

### **Restricted Rights Legend**

Use, duplication, or disclosure by the U.S. Government is subject to restrictions as set forth in subparagraph (c)(1)(ii) of the Rights in Technical Data and Computer Software clause in DFARS 252.227-7013.

Hewlett-Packard Company United States of America

Rights for non-DOD U.S. Government Departments and Agencies are as set forth in FAR 52.227-19(c)(1,2).

### **Copyright Notices**

© Copyright 2003-4 Hewlett-Packard Development Company, L.P.

No part of this document may be copied, reproduced, or translated into another language without the prior written consent of Hewlett-Packard Company. The information contained in this material is subject to change without notice.

### **Trademark Notices**

UNIX® is a registered trademark of The Open Group.

Windows® and MS Windows® are US registered trademarks of Microsoft Corporation.

Oracle® is a registered US trademark of Oracle Corporation, Redwood City, California.

# **Support**

Please visit the HP OpenView Web site at:

### **<http://openview.hp.com/>**

There you will find contact information and details about the products, services, and support that HP OpenView offers.

You can go directly to the HP OpenView Web site at:

### **<http://support.openview.hp.com/>**

The support Web site includes:

- Downloadable documentation
- Troubleshooting information
- Patches and updates
- Problem reporting
- Training information
- Support program information

# **contents**

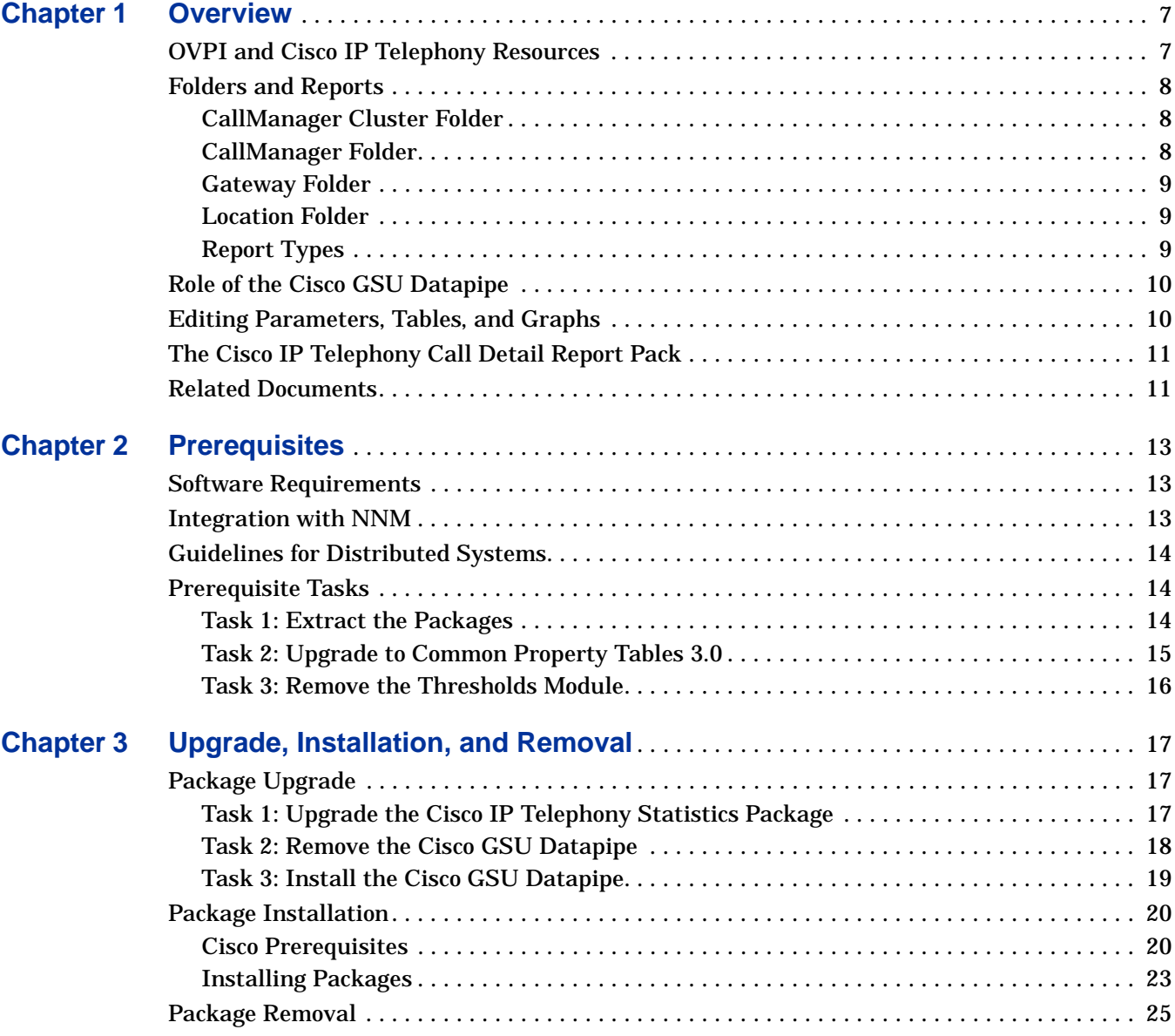

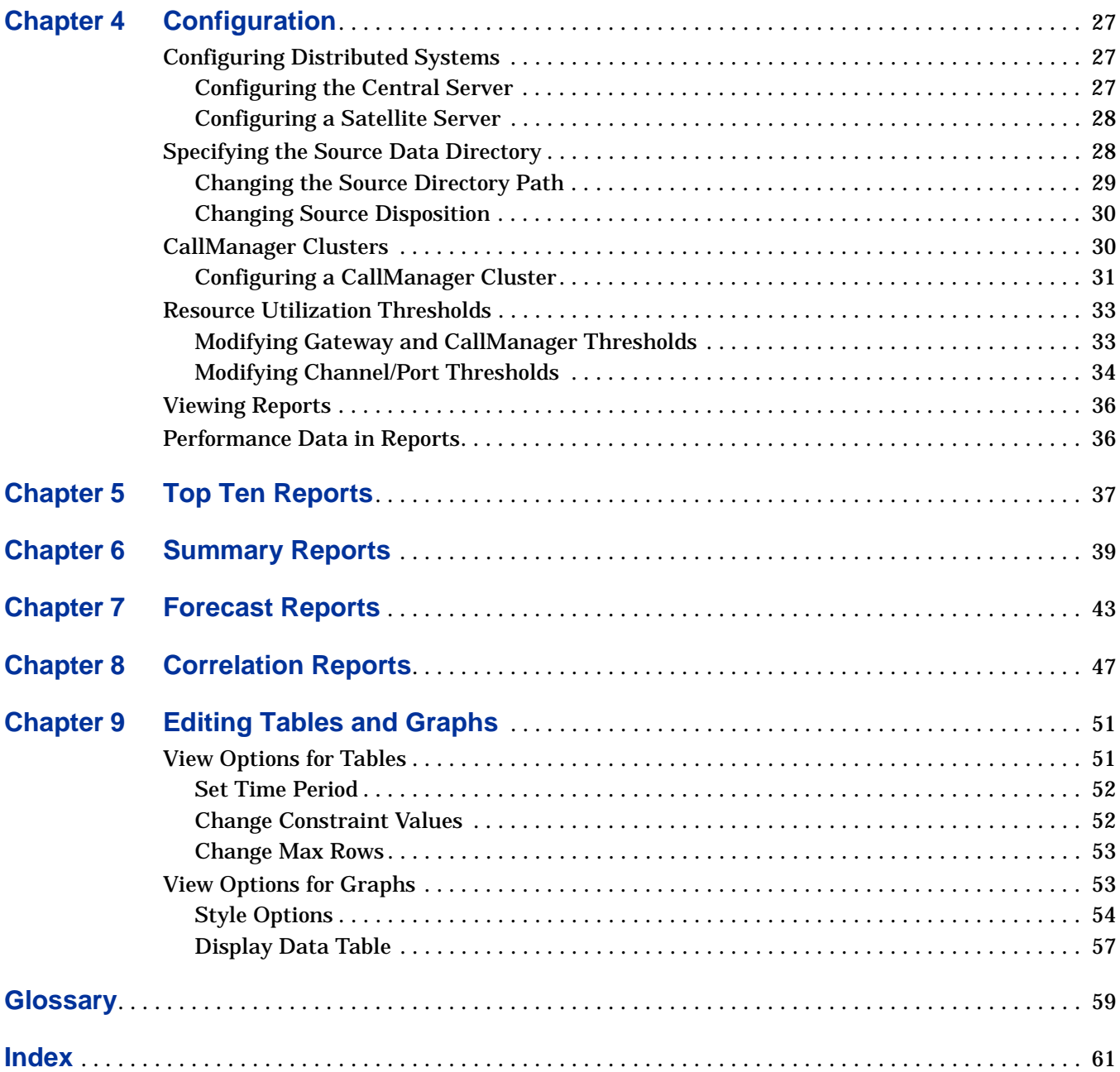

**Chapter 1** 

# <span id="page-6-2"></span><span id="page-6-0"></span>**Overview**

This chapter covers the following topics

- • [OVPI and Cisco IP Telephony Resources](#page-6-1)
- • [Folders and Reports](#page-7-0)
- • [Role of the Cisco GSU Datapipe](#page-9-0)
- • [Editing Parameters, Tables, and Graphs](#page-9-1)
- • [The Cisco IP Telephony Call Detail Report Pack](#page-10-0)
- <span id="page-6-3"></span>• [Related Documents](#page-10-1)

# <span id="page-6-1"></span>**OVPI and Cisco IP Telephony Resources**

The Cisco IP Telephony Statistics Report Pack provides a series of reports designed to highlight underutilized or imbalanced IP Telephony resources. This view of performance is produced by HP OpenView Performance Insight (OVPI), the core platform responsible for collecting data, summarizing data by hour, day, and month, and performing numerous calculations. OVPI is the platform for numerous reporting solutions produced by HP OpenView, and the Cisco IP Telephony Statistics Report Pack is one such solution.

The Cisco IP Telephony Statistics Report Pack displays statistics for the following metrics:

- CAS channel usage
- PRI channel usage
- FXO port usage
- FXS port usage
- Total call volume handled by an instance of a CallManager
- Time spent in different states by channels of a given gateway

# <span id="page-7-0"></span>**Folders and Reports**

Cisco IP Telephony Statistics Report Pack includes thirty two reports. If you are logging into the Application Server, you see four folders: CallManager Cluster, CallManager, Gateway, and Location. The reports in the folders represent aggregation of data at various levels.

### <span id="page-7-1"></span>**CallManager Cluster Folder**

<span id="page-7-3"></span>The reports in the CallManager Cluster folder present data aggregated for a group of CallManagers that belong to a particular cluster. These reports allow you to drill down from a given CallManager Cluster to view usage patterns and trends. In addition, these reports allow a user to correlate the usage patterns of the CallManagers in a cluster.

The CallManager Cluster folder contains the following reports:

- <span id="page-7-4"></span>• Cluster Busy Hour Utilization Correlation
- Cluster CAS Channel Activity Summary
- Cluster Call Activity Summary
- Cluster Call Activity Top Ten
- Cluster FXO Port Activity Summary
- Cluster FXS Port Activity Summary
- Cluster Forecast
- Cluster PRI Channel Activity Summary
- Cluster Peak Utilization Correlation
- <span id="page-7-5"></span>• Cluster Port Utilization Top Ten

### <span id="page-7-2"></span>**CallManager Folder**

The reports in the CallManager folder present data aggregated at the CallManager level. These reports allow you to drill down from a given CallManager cluster to view usage patterns and trends.

The CallManager folder contains the following reports:

- <span id="page-7-6"></span>• CallManager CAS Channel Activity Summary
- CallManager Call Activity Summary
- CallManager Call Activity Top Ten
- CallManager FXO Port Activity Summary
- CallManager FXS Port Activity Summary
- CallManager Forecast
- CallManager PRI Channel Activity Summary
- CallManager Port Utilization Top Ten

### <span id="page-8-0"></span>**Gateway Folder**

<span id="page-8-3"></span>The reports in the Gateway folder provide gateway summarization and reporting features, allowing you to drill down from a given gateway to view usage patterns and trends at the following levels: gateway, DS1, and DS0.

The Gateway folder contains the following reports:

- <span id="page-8-6"></span>• CAS Channel Activity Summary
- DS0 Usage Summary
- DS1 Usage Summary
- FXO Port Activity Summary
- FXS Port Activity Summary
- Gateway Forecast
- <span id="page-8-4"></span>• PRI Channel Activity Summary

### <span id="page-8-1"></span>**Location Folder**

<span id="page-8-7"></span>The reports in the Location folder summarize the above data based on the geographic location or a user-defined group.

The Location folder contains the following reports:

- Channel Usage Summary By Location
- DS1 Usage Summary Correlation By Location
- Gateway Forecast By Location
- Gateway Summary By Location
- Location Forecast
- Location Summary
- <span id="page-8-10"></span>• Location/Gateway Top Ten

### <span id="page-8-2"></span>**Report Types**

<span id="page-8-9"></span>The following types of reports are available:

**Top Ten** reports identify the heavily utilized CallManager Clusters, CallManagers, gateways or locations based on yesterday's resource utilization levels.

<span id="page-8-8"></span>**Summary** reports provide historical data for groups of devices organized by CallManager Cluster, CallManagers, gateways, DS1 and other user-defined groups. Use these reports to determine if recent excess traffic was a short-lived anomaly or a longer-standing trend that requires corrective action.

<span id="page-8-5"></span>**Forecast** reports show estimates of future port utilization. These reports highlight items that are trending toward over-utilization and under-utilization. Use these reports to find out which CallManager Clusters, CallManagers, gateways, and locations may be over- or under-utilized in the near future.

<span id="page-9-2"></span>**Correlation** reports display the usage metrics for various devices (or group of devices) on a single graph. Use these reports to determine if traffic is distributed evenly among the members of the group.

# <span id="page-9-0"></span>**Role of the Cisco GSU Datapipe**

<span id="page-9-5"></span><span id="page-9-4"></span>The Cisco Gateway Statistics Utility, or GSU, is a drop-in module for CiscoWorks IP Telephony Environment Monitor (ITEM). The GSU collects performance and behavior statistics about Media Gateway Control Protocol (MGCP) gateways controlled by Cisco CallManager.

The Cisco GSU Datapipe functions as the interface between the Cisco GSU and the Cisco IP Telephony Statistics Report Pack. The Cisco GSU Datapipe has two functions:

- Reformat output from the Cisco GSU
- Import the results into OVPI

Reformatting output from the Cisco GSU and importing the results takes place once a day, at night. If desired, the default run time can be changed.

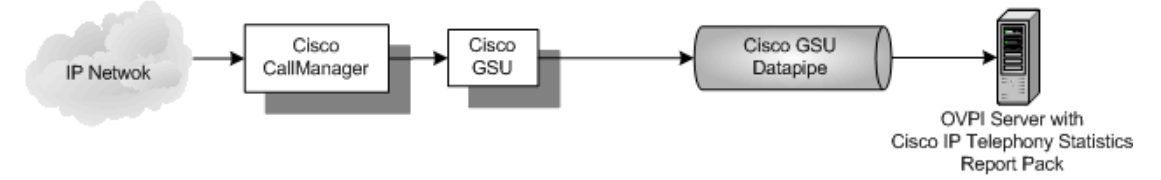

# <span id="page-9-1"></span>**Editing Parameters, Tables, and Graphs**

<span id="page-9-3"></span>You can easily change the contents of a report and you can easily change the look of tables and graphs. For more information about view options for tables and graphs, see [Chapter 9,](#page-50-2)  [Editing Tables and Graphs](#page-50-2)

To change report contents, edit one or more parameters. When you edit a parameter, you apply a constraint to the report and thereby eliminate the data that does not interest you. For example, if you edit the Gateway parameter, data for all gateways except the gateway you typed in the Gateway field drop from the report. Similarly, if you edit Gateway Location, data for all locations except the location you typed in the Gateway Location field drop from the report.

Constraining the contents of a report by editing parameters is completely optional and you may apply multiple constraints at the same time. The Cisco IP Telephony Statistics Report Pack supports the following parameters:

- CallManager Cluster Name
- CallManager Name
- Gateway Name
- Gateway Location

Most reports support a subset of these parameters. To edit a parameter, click the **Edit Parameters** icon at the bottom right-hand corner of the report. When the Edit Parameters window opens, type the constraint in the appropriate field and then click **Submit**.

# <span id="page-10-0"></span>**The Cisco IP Telephony Call Detail Report Pack**

If you install both the Cisco IP Telephony Call Detail and Statistics Report Packs, they are automatically integrated to share property data for objects they have in common. By sharing data, duplication of information is eliminated and administration is simplified.

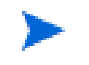

<span id="page-10-2"></span>Both report packs operate independently (neither report pack is required by the other to operate).

# <span id="page-10-1"></span>**Related Documents**

For information regarding the latest enhancements and any known issues, refer to the following document:

*Cisco IP Telephony Statistics Report Pack 2.0 Release Statement*

HP OpenView distributes a demo package and release statement with each package. Manuals for report packs and datapipes are posted to the following website:

**<http://support.openview.hp.com/support>**

Select Technical Support → Product Manuals to reach the Product Manuals Search page. The user guides for the core product, OVPI, are listed under **Performance Insight**. The user guides for report packs, datapipes, preprocessors, and correlators are listed under **Reporting and Network Solutions**.

Related Documents

# <span id="page-12-3"></span><span id="page-12-0"></span>**Prerequisites**

Before you can upgrade or install the Cisco IP Telephony Statistics Report Pack, do the following:

- **1** Review the software requirements.
- **2** Review NNM integration requirements.
- **3** Review the guidelines for distributed systems.
- **4** Complete the prerequisite tasks.

# <span id="page-12-1"></span>**Software Requirements**

The Cisco IP Telephony Statistics Report Pack 2.0 requires the following:

• OVPI 5.0 and Common Property Tables 3.0

<span id="page-12-5"></span><span id="page-12-4"></span>Although OVPI 5.0 supports both Sybase Adaptive Server and Oracle database management systems, the Cisco IP Telephony Statistics Report Pack only supports the Sybase Adaptive Server database management system.

# <span id="page-12-2"></span>**Integration with NNM**

OVPI and the Cisco IP Telephony Statistics Report Pack can be integrated with Network Node Manager (NNM) allowing you to launch threshold-oriented reports from NNM in response to an alarm.

If you want to integrate OVPI and NNM, you must install the following:

- On the NNM server, install the integration package. The integration package synchronizes devices, managed interfaces, and unmanaged interfaces between NNM and OVPI and modifies various menu options on NNM, allowing the NNM operator to perform context-based report launching. Refer to the *NNM/OVPI Integration Module User Guide*  for more information.
- On the OVPI system, install the Thresholds Module (version 5.0) and the Cisco\_IP\_Telephony\_Statistics\_Thresholds sub-package.

<span id="page-13-4"></span>The Cisco\_IP\_Telephony\_Statistics\_Thresholds sub-package contains default thresholds. For a description of these defaults, see [Resource Utilization Thresholds on page 33](#page-32-2).

# <span id="page-13-0"></span>**Guidelines for Distributed Systems**

Follow these guidelines when upgrading/installing the Cisco IP Telephony Statistics Report Pack on a distributed system.

<span id="page-13-3"></span>On the central server:

- **1** Upgrade/Install OVPI.
- **2** Disable trendcopy. When you have completed the upgrade or installation, enable trendcopy.
- **3** Complete the prerequisite tasks (see [Prerequisite Tasks on page 14](#page-13-1)).
- **4** Upgrade/Install the Cisco IP Telephony Statistics Report Pack (including the Thresholds Module and the Cisco\_IP\_Telephony\_Statistics\_Thresholds sub-package if you are integrating OVPI with NNM) and deploy reports.
- **5** Upgrade/Install the Cisco GSU Datapipe on every server that receives data from the Cisco GSU. If the central server does not process data from preprocessors, do not install the datapipe on the central server.

<span id="page-13-5"></span>On every satellite server:

- **1** Upgrade/Install OVPI.
- **2** Complete the prerequisite tasks (see [Prerequisite Tasks on page 14](#page-13-1)).
- **3** Upgrade/Install the Cisco IP Telephony Statistics Report Pack (you do not need to install the Thresholds Module and the Cisco\_IP\_Telephony\_Statistics\_Thresholds sub-package).
- <span id="page-13-7"></span>**4** Upgrade/Install the Cisco GSU Datapipe on every server that receives data from the Cisco GSU.

## <span id="page-13-1"></span>**Prerequisite Tasks**

Complete the following tasks before upgrading or installing the Cisco IP Telephony Statistics Report Pack:

- • [Task 1: Extract the Packages](#page-13-2)
- • [Task 2: Upgrade to Common Property Tables 3.0](#page-14-0)
- <span id="page-13-6"></span>• [Task 3: Remove the Thresholds Module](#page-15-0)

### <span id="page-13-2"></span>**Task 1: Extract the Packages**

To extract the Cisco IP Telephony Statistics Report Pack and all other OVPI packages from the RNS CD to the Packages directory on your system, do the following:

- **1** Log on to the system. On UNIX® systems, log on as root.
- **2** Stop OVPI Timer and wait for processes to terminate.

Windows: Do the following:

- **a** From the Control Panel, select Administrative Tools  $\rightarrow$  Services
- **b** Select OVPI Timer from the list of services.
- **c** From the Action menu, select **Stop**.

UNIX: As root, do one of the following:

- HP-UX: **sh /sbin/ovpi\_timer stop**
- Sun: **sh /etc/init.d/ovpi\_timer stop**
- **3** Insert the RNS CD.

Windows: The Main Menu automatically displays.

UNIX:

- **a** Mount the CD (if the CD does not mount automatically)
- **b** Navigate to the top level directory on the CD
- <span id="page-14-2"></span>**c** Run **./setup**
- **4** Type **1** in the choice field and press **Enter**. The install script displays a percentage complete bar. When the copy is complete, the install script starts Package Manager. The Package Manager welcome window opens.

The following folder structure is created in the Packages directory:

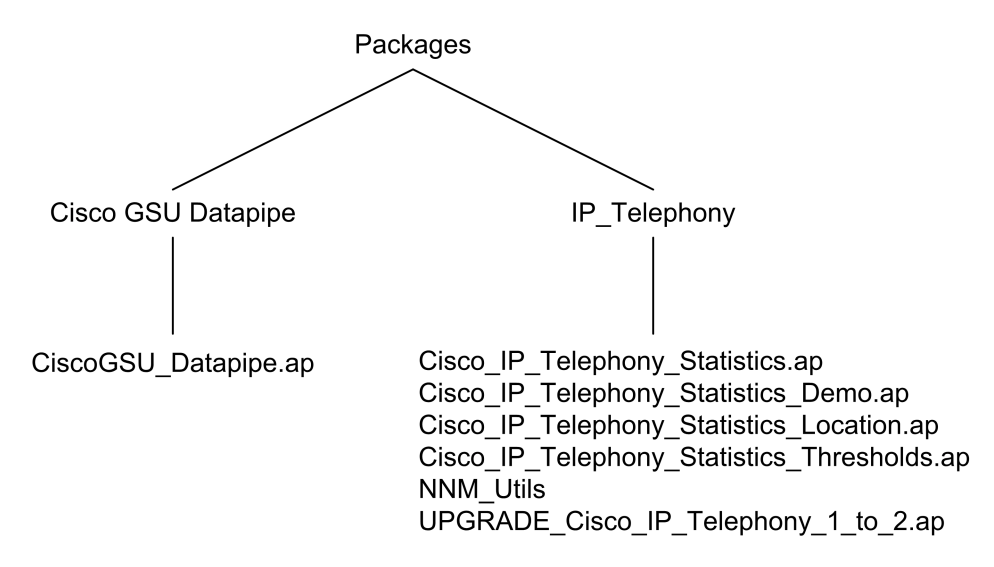

### <span id="page-14-0"></span>**Task 2: Upgrade to Common Property Tables 3.0**

<span id="page-14-1"></span>The Cisco IP Telephony Statistics Report Pack requires Common Property Tables 3.0. Upgrade to Common Property Tables 3.0 before upgrading the Cisco IP Telephony Statistics Report Pack. For more information about upgrading the Common Property Tables, refer to the *Common Property Tables 3.0 User Guide*.

If this is a new installation of the Cisco IP Telephony Statistics Report Pack, install Common Property Tables 3.0 with the report pack (this task is completed in section [Installing Packages](#page-22-1)  [on page 23](#page-22-1)).

### <span id="page-15-1"></span><span id="page-15-0"></span>**Task 3: Remove the Thresholds Module**

<span id="page-15-2"></span>If you are integrating OVPI and the Cisco IP Telephony Statistics Report Pack with NNM *and* you are running Thresholds Module 4.0 or earlier, you must upgrade to Thresholds Module 5.0.

If you have not installed the Thresholds Module or if Thresholds Module 5.0 is already installed, you can skip this task.

<span id="page-15-3"></span>To upgrade to Thresholds Module 5.0, you must first remove the installed Thresholds Module:

- **1** Log on to the system if you are not logged on. On UNIX systems, log on as root.
- **2** Start Package Manager.
	- **a** Launch Performance Insight and select **Management Console**.
	- **b** Select **Tools** ! **Package Manager**

The Welcome window opens.

- **3** Click **Next**. The Packages Location window opens.
- **4** Click the **Uninstall** radio button.
- **5** Click **Next**. The Report Undeployment window opens.
- **6** Click **Next**. The Package Selection window opens.
- **7** Click the check box next to the following package:
	- Thresholds
- **8** Click **Next**. The Selection Summary window opens
- **9** Click **Uninstall**. When the uninstall process is complete, a removal complete message appears.
- **10** Click **Done** to return to the main window.

Steps to install Thresholds Module 5.0 are included in the upgrade and installation tasks in the "[Package Upgrade](#page-16-3)" and ["Package Installation](#page-19-2)" sections in the next chapter.

For more information about the Thresholds Module, refer to the *Thresholds Module 5.0 User Guide*.

# <span id="page-16-0"></span>**Upgrade, Installation, and Removal**

This chapter covers the following topics:

- Package Upgrade
- • [Package Installation](#page-19-0)
- <span id="page-16-5"></span>• [Package Removal](#page-24-0)

# <span id="page-16-3"></span><span id="page-16-1"></span>**Package Upgrade**

You must have completed the tasks in [Chapter 2, Prerequisites](#page-12-3) before you can successfully upgrade the Cisco IP Telephony Statistics Report Pack.

To upgrade version 1.0 to version 2.0, do the following (Cisco IP Telephony Statistics must be upgraded before the datapipe is installed):

- • [Task 1: Upgrade the Cisco IP Telephony Statistics Package](#page-16-2)
- • [Task 2: Remove the Cisco GSU Datapipe](#page-17-0)
- <span id="page-16-4"></span>• [Task 3: Install the Cisco GSU Datapipe](#page-18-0)

### <span id="page-16-2"></span>**Task 1: Upgrade the Cisco IP Telephony Statistics Package**

Follow these steps to upgrade the Cisco IP Telephony Statistics package:

- **1** Log on to the system if you are not logged on. On UNIX systems log on as root.
- **2** Start Package Manager. The Welcome window opens.
- **3** Click **Next**. The Packages Location window opens.
- **4** Click the **Install** radio button.
- **5** Approve the default installation directory or select a different directory if necessary.
- **6** Click **Next**. The Report Deployment window opens.
- **7** Accept the default for Deploy Reports.
- **8** Enter the user name and password for the OVPI Application Server.
- **9** Click **Next**. The Package Selection window opens.
- **10** Click the check box next to the following package:
	- UPGRADE\_Cisco\_IP\_Telephony\_Statistics\_1\_to\_2
	- Thresholds (optional)

If you are upgrading the Thresholds Module, you should have deleted the older version before installing this newer version of the module. Refer to [Task](#page-15-1)  [3: Remove the Thresholds Module on page 16](#page-15-1) for more information.

- **11** Click **Next**. The Type Discover window opens.
- **12** Disable the default and click **Next**. The Selection Summary window opens.
- **13** Verify that the contents of this window are correct.
- **14** Click **Install** to begin the installation process. The Installation Progress window opens.
- **15** When installation is complete, the following message appears: Report Package: Completed.
- **16** Click **Done** to return to the main window.

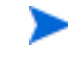

<span id="page-17-1"></span>Once you install the upgrade package, Package Manager displays what you have just installed as *Cisco IP Telephony Statistics 2.0*.

### <span id="page-17-0"></span>**Task 2: Remove the Cisco GSU Datapipe**

Follow these steps to remove the old version of the Cisco GSU datapipe:

- **1** Log on to the system if you are not logged on. On UNIX systems, log on as root.
- **2** If OVPI Timer is running, stop OVPI Timer and wait for processes to terminate. Windows: Do the following:
	- **a** From the Control Panel, select Administrative Tools  $\rightarrow$  Services
	- **b** Select OVPI Timer from the list of services.
	- **c** From the Action menu, select **Stop**.

UNIX: As root, do one of the following:

- HP-UX: **sh /sbin/ovpi\_timer stop**
- Sun: **sh /etc/init.d/ovpi\_timer stop**
- **3** Start Package Manager.
	- **a** Launch Performance Insight and select **Management Console**.
	- **b** Select **Tools** ! **Package Manager**

The Welcome window opens.

- **4** Click **Next**. The Packages Location window opens.
- **5** Click the **Uninstall** radio button.
- **6** Click **Next**. The Report Undeployment window opens.
- **7** Click **Next**. The Package Selection window opens.
- **8** Click the check box next to the following package:
	- CiscoGSU\_Datapipe
- **9** Click **Next**. The Selection Summary window opens.
- **10** Click **Uninstall**. The Progress window opens. When the uninstall process is complete, a removal complete window appears.
- **11** Click **Done** to return to the main window.
- **12** Restart OVPI Timer:

Windows: Do the following:

- **a** From the Control Panel, select Administrative Tools  $\rightarrow$  Services
- **b** Select OVPI Timer from the list of services.
- **c** From the Action menu, select **Start**.

UNIX: As root, do one of the following:

- HP-UX: **sh /sbin/ovpi\_timer start**
- <span id="page-18-1"></span>— Sun: **sh /etc/init.d/ovpi\_timer start**

### <span id="page-18-0"></span>**Task 3: Install the Cisco GSU Datapipe**

Follow these steps to install the latest version of the Cisco GSU datapipe:

- **1** Log on to the system if you are not logged on. On UNIX systems log on as root.
- **2** Start Package Manager. The Welcome window opens.
- **3** Click **Next**. The Packages Location window opens.
- **4** Click the **Install** radio button.
- **5** Approve the default installation directory or select a different directory if necessary.
- **6** Click **Next**. The Report Deployment window opens.
- **7** Disable the default for Deploy Reports and click **Next**. The Package Selection window opens.
- **8** Click the check box next to the following packages:
	- CiscoGSU\_Datapipe
- **9** Click **Next**. The Type Discover window opens.
- **10** Disable the default and click **Next**. The Selection Summary window opens.
- **11** Verify that the contents of this window are correct.
- **12** Click **Install** to begin the installation process. The Installation Progress window opens.
- **13** When installation is complete, the following message appears: Report Package: Completed.
- **14** Click **Done** to return to the main window.

# <span id="page-19-2"></span><span id="page-19-0"></span>**Package Installation**

<span id="page-19-5"></span>Complete this section if you are installing the Cisco IP Telephony Statistics Report Pack for the first time.

You must have completed the tasks in [Chapter 2, Prerequisites](#page-12-3) before you can successfully install the Cisco IP Telephony Statistics Report Pack.

This section covers the following topics:

- • [Cisco Prerequisites](#page-19-1)
- <span id="page-19-6"></span>• [Installing Packages](#page-22-0)

### <span id="page-19-1"></span>**Cisco Prerequisites**

The Cisco IP Telephony Statistics Report Pack requires the following:

- a functioning CallManager environment
- CiscoWorks and Cisco GSU installed
- <span id="page-19-3"></span>• Cisco GSU configured

### **A Functioning CallManager Environment**

<span id="page-19-4"></span>A functioning CallManager environment consists of CallManager systems, MGCP gateways, and phones.

### **Installing CiscoWorks and Cisco GSU**

CiscoWorks is available on *Cisco CD One, Fifth Edition for Windows*. Please refer to documentation published by Cisco for more information about installing, configuring, and troubleshooting CiscoWorks.

Cisco GSU can be downloaded from the following URL:

<http://www.cisco.com/cgi-bin/tablebuild.pl/cw-gtwystat-util>

You need a Cisco CCO login to download Cisco GSU. If you do not have a login, contact your local Cisco representative.

Download both the Cisco GSU readme and the executable installation file.

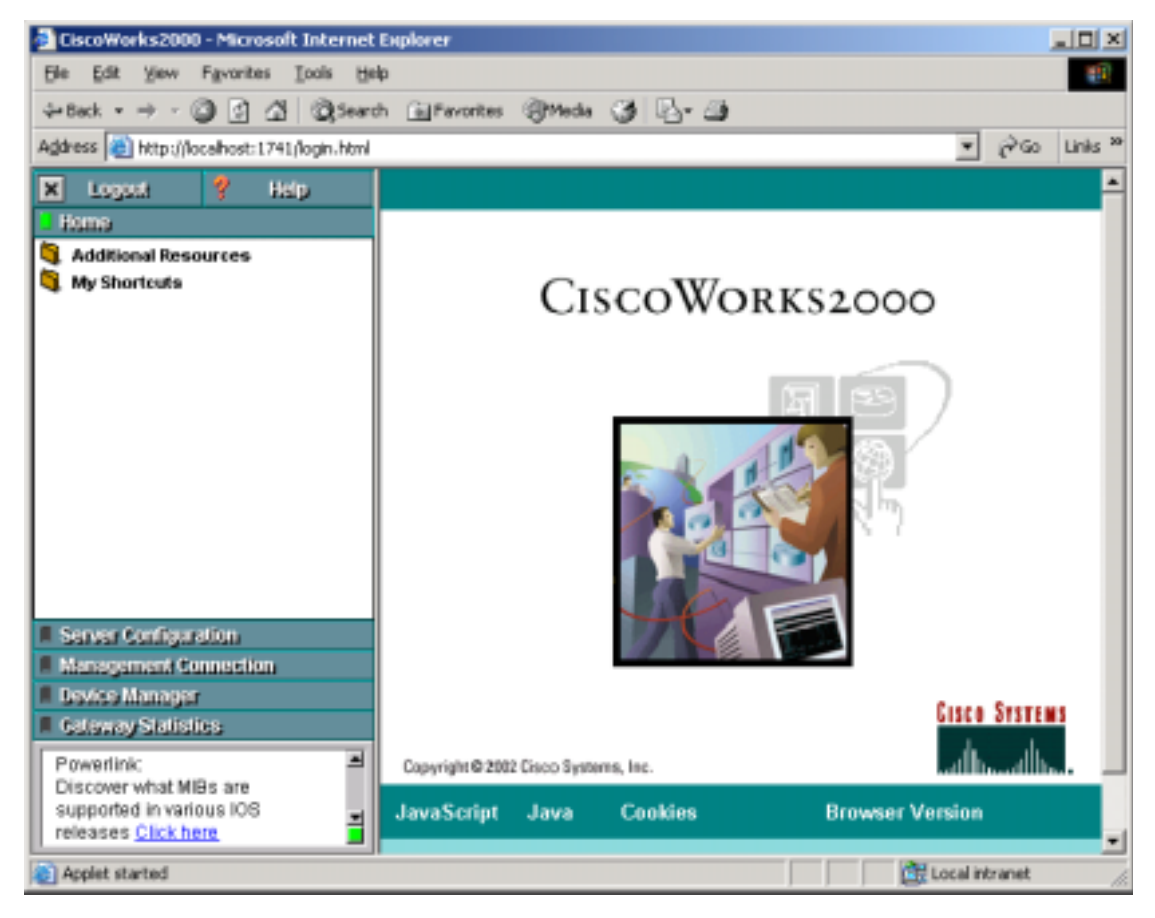

Read the readme and run the GSU installation file. The CiscoWorks menu window opens.

### **Configuring Cisco GSU**

<span id="page-20-0"></span>To configure Cisco GSU, do the following:

- **1** Create a data collection file.
- **2** Import the data collection file.
- **3** Schedule data collection.

### <span id="page-20-1"></span>**Creating a Data Collection File**

Create a data collection file that includes a list of the gateways you want to monitor. Use the following syntax rules:

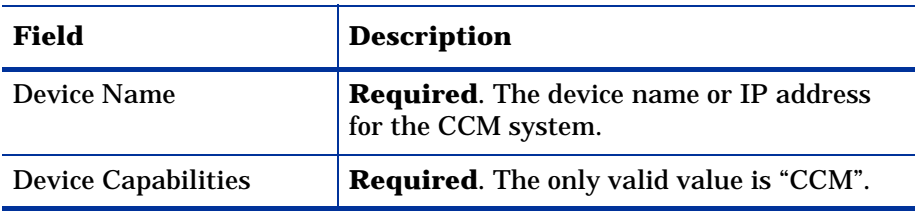

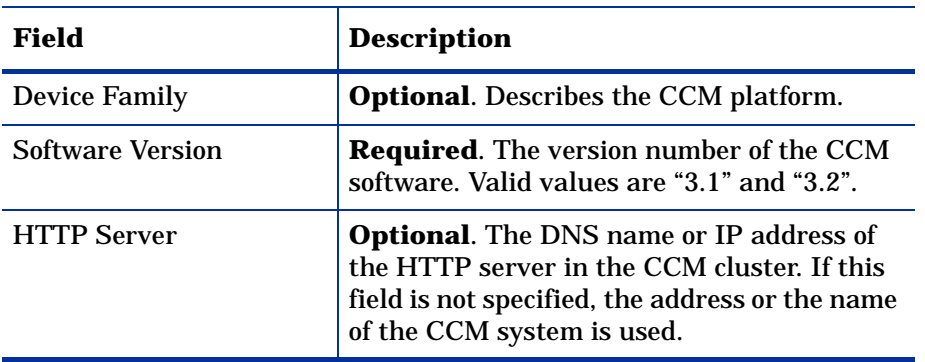

An example entry is:

<span id="page-21-2"></span><span id="page-21-1"></span>CCMSys1,CCM,MCS,3.1,

For more information, refer to the online help.

### **Importing the Data Collection File**

To import the data collection file:

- **1** From the CiscoWorks menu, select **Gateway Statistics**.
- **2** From the Gateway Statistics menu, select **Device Management**.
- **3** From the Device Management menu, select **Device Import**. When you are prompted, enter the path and name of the data collection file you created.
- **4** Close the Device Import window.

### <span id="page-21-0"></span>**Scheduling Data Collection**

Schedule data collection by defining study parameters:

**1** From the CiscoWorks menu, select **Gateway Statistics**.

 From the Gateway Statistics menu, select **Study Management**. The Define Study Parameters window opens.

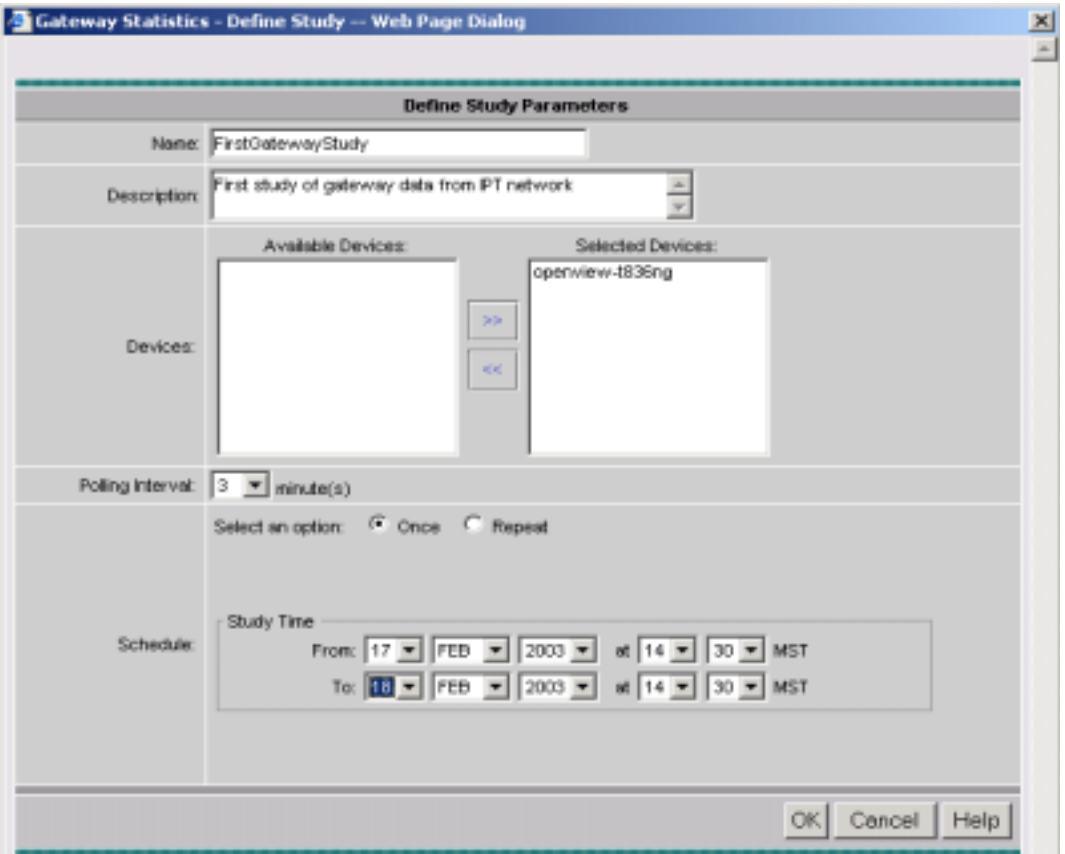

- Schedule data collection by accepting or modifying the defaults for polling interval and schedule.
- <span id="page-22-2"></span>Click **OK**.

### <span id="page-22-1"></span><span id="page-22-0"></span>**Installing Packages**

Follow these steps to install the Cisco IP Telephony Statistics Report Pack and Cisco GSU Datapipe:

- Log on to the system if you are not logged on. On UNIX systems, log on as root.
- Launch Performance Insight and select **Management Console**.
- Select **Tools → Package Manager**. The Welcome window opens
- Click **Next**. The Packages Location window opens.
- Click the **Install** radio button.
- Approve the default installation directory or select a different directory if necessary. Use the browse feature to select a different directory.
- Click **Next**. The Report Deployment window opens.
- Accept the default for Deploy Reports.
- Enter your user name and password for the OVPI Application Server.
- **10** Click **Next**. The Package Selection window opens.
- **11** Click the check box next to the following packages:
	- Common Property Tables 3.0 (if not installed)
	- Cisco\_IP\_Telephony\_Statistics
	- Cisco\_IP\_Telephony\_Statistics\_Location
	- CiscoGSU\_Datapipe
	- Cisco\_IP\_Telephony\_Statistics\_Thresholds (optional)
	- Thresholds (optional)
	- Cisco\_IP\_Telephony\_Statistics\_Demo (optional)

If you are upgrading the Thresholds Module, you should have deleted the older version before installing this newer version of the module. Refer to [Task](#page-15-1)  [3: Remove the Thresholds Module on page 16](#page-15-1) for more information.

<span id="page-23-0"></span>If you want to see samples of fully populated reports, install the Demo Package (Cisco\_IP\_Telephony\_Statistics\_Demo.ap). The reports in the Demo Package are interactive and you are free to experiment with various options for viewing tables and graphs. The data in a demo report is static and does not change from day to day.

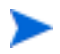

Installing the Demo Package can add significant time to the installation process.

- **12** Click **Next**. The Type Discover window opens.
- **13** Discovery is not required for Cisco IP Telephony Statistics and CiscoGSU\_Datapipe. If no other packages are to be installed at the same time, clear the Discover check box and click **Next**. The Selection Summary window opens.
- **14** Verify that the contents of this window are correct. Click **Install** to begin the installation process. The Installation Progress window opens.

When installation is complete, the following message appears: Report Package: Completed.

- **15** Click **Done** to return to the main window.
- **16** Restart OVPI Timer.

<span id="page-23-1"></span>Windows: Do the following:

- **a** From the Control Panel, select **Administrative Tools** ! **Services**
- **b** Select OVPI Timer from the list of services.
- **c** From the Action menu, select **Start**.

UNIX: As root, do one of the following:

- HP-UX: **sh /sbin/ovpi\_timer start**
- Sun: **sh /etc/init.d/ovpi\_timer start**

## <span id="page-24-0"></span>**Package Removal**

<span id="page-24-1"></span>If you remove a report pack, the associated tables and all the data in those tables are deleted. If you want to preserve the data in those tables, archive the data before removing the report pack.

Follow these steps to uninstall the Cisco IP Telephony Statistics Report Pack and Cisco GSU Datapipe:

- **1** Log on to the system. On UNIX systems, log on as root.
- **2** Stop OVPI timer and wait for processes to stop running.

<span id="page-24-2"></span>Windows: Do the following:

- **a** From the Control Panel, select **Administrative Tools** ! **Services**
- **b** Select OVPI Timer from the list of services.
- **c** From the Action menu, select **Stop**.

UNIX: As root, do one of the following:

- HP-UX: **sh /sbin/ovpi\_timer stop**
- Sun: **sh /etc/init.d/ovpi\_timer stop**
- **3** Start Package Manager.
	- **a** Launch Performance Insight and select **Management Console**.
	- **b** Select **Tools** ! **Package Manager**

The Welcome window opens.

- **4** Click **Next**. The Packages Location window opens.
- **5** Click the **Uninstall** radio button.
- **6** Click **Next**. The Report Undeployment window opens.
- **7** If Cisco IP Telephony Statistics reports were deployed on this server, accept the default for Undeploy Reports; also accept the defaults for application server name and port. Otherwise, continue with step 9.
- **8** Enter the *ovpi* user name and password.
- **9** Click **Next**. The Package Selection window opens.
- **10** Click the check box next to the following packages:
	- *Cisco IP Telephony Statistics*
	- *Cisco IP Telephony Statistics\_Location*
	- *CiscoGSU\_Datapipe*
	- *Cisco IP Telephony Statistics\_Thresholds* (if installed)
	- *Cisco IP Telephony Statistics \_Demo* (if installed)
- **11** Click **Next**. The Selection Summary window opens.
- **12** Click **Uninstall**. The Progress window opens. When the uninstall process is complete, a removal complete message appears.
- **13** Click **Done** to return to the main window.

**14** Restart OVPI Timer.

►

<span id="page-25-0"></span>Windows: Do the following:

- **a** From the Control Panel, select Administrative Tools  $\rightarrow$  Services
- **b** Select OVPI Timer from the list of services.
- **c** From the Action menu, select **Start**.

UNIX: As root, do one of the following:

- HP-UX: **sh /sbin/ovpi\_timer start**
- Sun: **sh /etc/init.d/ovpi\_timer start**

Removing the Cisco IP Telephony Statistics Report Pack automatically removes the datapipe even if the datapipe was not selected for removal. **Chapter 4** 

# <span id="page-26-0"></span>**Configuration**

This chapter covers the following topics:

- • [Configuring Distributed Systems](#page-26-1)
- • [Specifying the Source Data Directory](#page-27-1)
- • [CallManager Clusters](#page-29-1)
- • [Resource Utilization Thresholds](#page-32-0)
- • [Viewing Reports](#page-35-0)
- <span id="page-26-4"></span>• [Performance Data in Reports](#page-35-1)

# <span id="page-26-1"></span>**Configuring Distributed Systems**

If you are running the Cisco IP Telephony Statistics Report Pack on a distributed system, you installed the report pack and the datapipe on the central server and on each satellite server. You must now configure the central server and each satellite server so that they work together. This is done by making changes to various process files on the central server and each satellite server.

### <span id="page-26-2"></span>**Configuring the Central Server**

<span id="page-26-3"></span>Follow these steps to configure the central server:

- **1** If the central server is not going to be a polling device, do not install the Cisco GSU Datapipe on the central server.
- **2** Set up the connection with the satellite server database:
	- **a** Start the Management Console.
	- **b** Click the **Systems** icon on the lower left. The **System/Network Administration** pane opens.
	- **c** Right-click the **Databases** folder. When prompted, select **Add OVPI Database**. The Add Database Wizard opens.
	- **d** Click **Next**.
	- **e** Type the hostname and port number for the database you want to add; click **Next**.
- **f** Review the Summary. Repeat Steps 4 and 5 for each additional database.
- **g** Click **Finish** when you are done.
- **3** Open the following file:

<span id="page-27-4"></span>\$DPIPE\_HOME/scripts/Cisco\_IP\_Telephony\_Statistics\_Daily.pro

**4** To configure trendcopy pull commands from the central server for each satellite server, modify the block0 in

\$DPIPE\_HOME/scripts/Cisco\_IP\_Telephony\_Statistics\_Daily.pro

as follows:

- **a** Remove "#" before each line in block0, including the begin and end lines.
- **b** Replace *SATELLITE\_SERVER\_1\_DATABASE* with the satellite server name.
- **c** Replace *THIS\_MACHINE\_DATABASE* with the central server name.
- **5** If there is more than one satellite server, create a copy of block0 for each satellite server and repeat step 4 for each block.
- **6** Save and close:

\$DPIPE\_HOME/scripts/Cisco\_IP\_Telephony\_Statistics\_Daily.pro

**7** Make sure that all system clocks are synchronized.

### <span id="page-27-0"></span>**Configuring a Satellite Server**

Daily aggregations need to be switched off. Follow these steps:

<span id="page-27-3"></span><span id="page-27-2"></span>This procedure assumes that the satellite server is not performing local reporting and that the Cisco\_IP\_Telephony\_Statistics\_Location module is not installed.

- **1** Locate the \$DPIPE\_HOME/lib/trendtimer.sched file.
- **2** Comment out the lines referencing *Cisco\_IP\_Telephony\_Statistics\_Daily.pro*.
- **3** Make sure that the system clock is synchronized with the central server.

# <span id="page-27-1"></span>**Specifying the Source Data Directory**

Before the Cisco GSU Datapipe can begin to collect data, it needs to know where the source data files are located. According to the default, the raw data files from Cisco Gateway Statistics Utility should be located on the server that is running the Cisco GSU Datapipe. If the raw data files are located on a remote server, the Cisco GSU Datapipe can be configured to use FTP to retrieve those files.

The default directory for the location of the raw data files is:

\$ENV{DPIPE\_HOME}/Gateway

The Cisco GSU Datapipe includes a preprocessor. The purpose of the preprocessor is to filter the raw data and put the raw data into a format that can be manipulated by the Cisco GSU Datapipe. The preprocessor (a perl script, CiscoGSU\_PP.pl) produces the following output:

- CManager.dat
- Gateway.dat
- Channel.dat

The preprocessor stores these files in the source data directory. The Cisco GSU Datapipe reads the output from the preprocessor and imports the data into the OVPI database using the CiscoGSU\_Collection.pro file and the following specialized configuration TEEL files:

- CiscoGSU\_Cmanager.teel
- CiscoGSU\_gateway.teel
- CiscoGSU\_channel.teel

Prior to package installation, the TEEL files are located in:

{DPIPE\_HOME}/packages/CiscoGSU\_Datapipe/CiscoGSU\_Datapipe.ap

After installation, the TEEL files are located in:

```
{DPIPE_HOME}/packages/CiscoGSU_Datapipe/CiscoGSU_Datapipe.ap
```

```
{DPIPE_HOME}/lib
```
{DPIPE\_HOME}/scripts

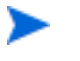

<span id="page-28-1"></span>If you make changes to the TEEL files after installation, make the change to the TEEL files in both {DPIPE\_HOME}/lib and {DPIPE\_HOME}/scripts.

### <span id="page-28-0"></span>**Changing the Source Directory Path**

If raw GSU data files are located on a remote system, you must modify a line in a file. Follow these steps:

- **1** Open the {DPIPE\_HOME}/scripts/CiscoGSU\_Collection.pro file
- **2** Locate this line:

{DPIPE\_HOME}/bin/perl {DPIPE\_HOME}/bin/CiscoGSU\_PP.pl

**3** Add this to the end of the line:

**-f 1 -m <Remote\_Host\_Name> -u <Username> -p <Password> -r <Remote\_directory>**

If the data source directory is not the same as the default directory described in the preceding section, make the following changes:

- **1** Navigate to the appropriate directory (see the discussion above regarding which directories are involved).
- **2** Open the CiscoGSU\_Collection.pro file.
- **3** Locate the following line:

```
{DPIPE_HOME}/bin/perl {DPIPE_HOME}/bin/CiscoGSU_PP.pl
```
- **4** Add this to the end of the line:
	- **-l <new directory path>**
- **5** Open the following files:
	- CiscoGSU\_Cmanager.teel
	- CiscoGSU\_gateway.teel
	- CiscoGSU\_channel.teel
- **6** Locate the line beginning with **Sourcefile =**
- **7** Change the path, replacing the existing path with the complete path name to the new directory; begin the new path name just after the equals sign (=). The source directory specified would normally be the directory created to receive the output from the Cisco Gateway Statistics Utility.

<span id="page-29-3"></span>Leave the filename as specified in the original SourceFile.

### <span id="page-29-0"></span>**Changing Source Disposition**

TEEL files are also used to specify what to do with a data file once the data has been imported. The default behavior for the Cisco GSU Datapipe is to delete the preprocessed files. Because raw data files are archived, there is no need to archive data output by the preprocessor.

# <span id="page-29-1"></span>**CallManager Clusters**

<span id="page-29-2"></span>Although the Cisco IP Telephony Statistics package operates without importing custom property information, none of the cluster nor location-oriented reports provide meaningful data (for example, all CallManagers would be combined into one group called "Location Unassigned").

The Cisco IP Telephony Statistics Report Pack allows the user to place the devices (CallManagers and gateways) into logical groups:

- Groups of CallManagers (based on cluster or other criteria)
- Groups of gateways (based on geographic location or user-defined criteria)

The grouping of these objects is enabled by creating a cluster name and assigning CallManagers or gateways to the cluster. For example, if the CallManagers *s1ccm1* and *s1ccm2* are assigned to a cluster named *cluster1* and similarly if the CallManagers *s2ccm1* and *s2ccm2* are assigned a cluster named *cluster2*, the Report Pack aggregates the data belonging to these four CallManagers into two groups (*cluster1* and *cluster2*).

To get cluster information into reports, configure a CallManager cluster. You see clusters in reports immediately after OVPI processes your updated import file.

### <span id="page-30-0"></span>**Configuring a CallManager Cluster**

<span id="page-30-1"></span>To configure a CallManager cluster, do the following:

- <span id="page-30-2"></span>**1** Create a cluster name:
	- **a** Launch the Management Console (piadmin).
	- **b** Click **Objects**. The Object/Property Management window opens.
	- **c** Select **File**  $\rightarrow$  New  $\rightarrow$  Create a new CallManager Cluster. The Configure A New CallManager Cluster form opens.

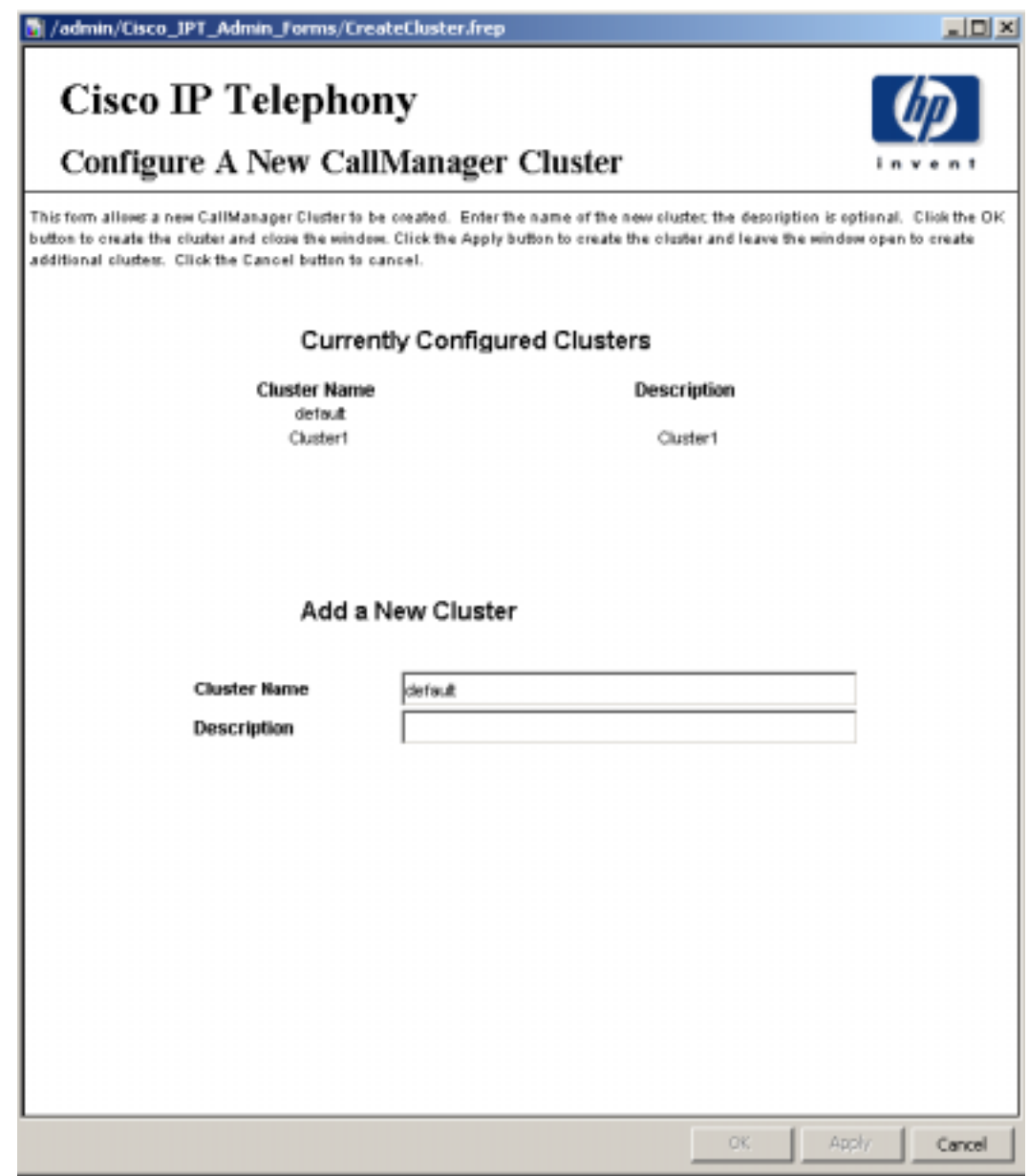

- **d** Enter a name for the cluster and a brief description.
- **e** Click **Apply** to save changes, **OK** to save changes and close the form, or **Cancel** to close the form without saving changes.
- <span id="page-31-0"></span>**2** Assign CallManagers or gateways to the cluster:
	- **a** From the Object/Property Management window, select View → Change View → Location.
	- **b** Select a location.
	- **c** Highlight the Location Unassigned folder
	- **d** Double-click on **Assign CallManagers to a Cluster** under "Object Specific Tasks." The Assign CallManagers to a Cluster form opens.

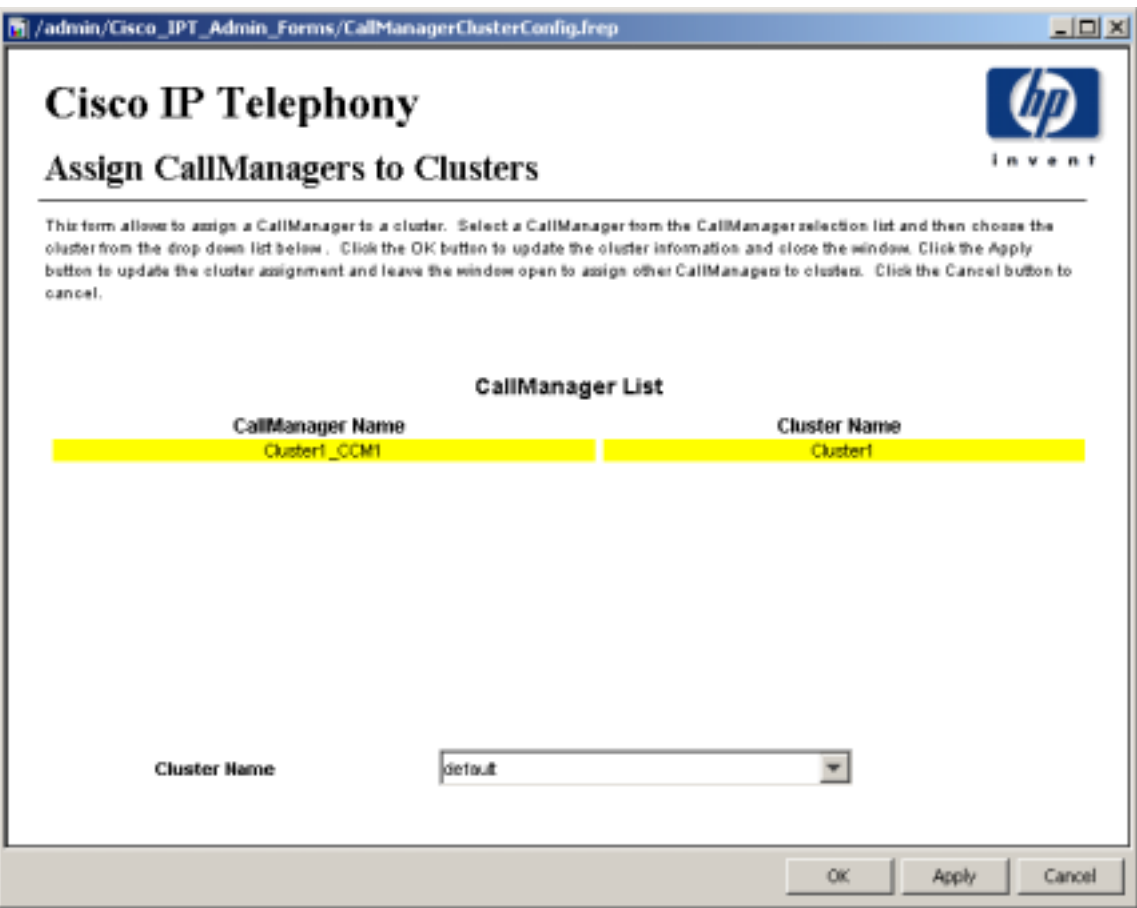

- **e** Highlight a CallManager name in the CallManager List and select the cluster name to which it is assigned.
- **f** Click **Apply** to save changes, **OK** to save changes and close the form, or **Cancel** to close the form without saving changes.

# <span id="page-32-2"></span><span id="page-32-0"></span>**Resource Utilization Thresholds**

<span id="page-32-4"></span>The Cisco\_IP\_Telephony\_Statistics\_Thresholds sub-package imposes nine default thresholds for resource utilization monitoring. When performance reaches one of these default thresholds, the Thresholds sub-package sends a trap to the Network Node Manager (NNM). The following table describes the condition behind each threshold and the severity of the alarm sent in response to the condition.

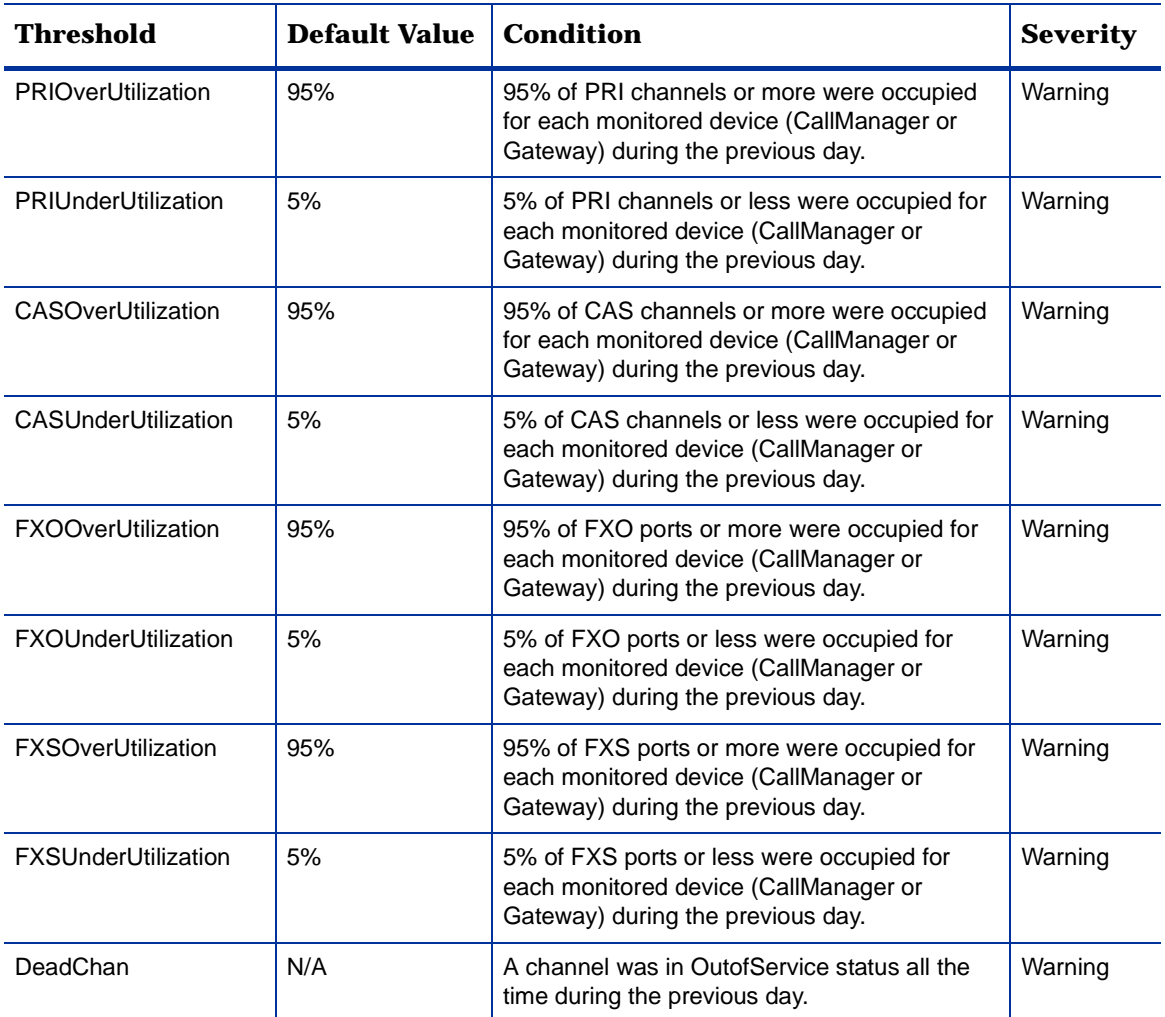

### <span id="page-32-1"></span>**Modifying Gateway and CallManager Thresholds**

<span id="page-32-3"></span>Threshold values can be modified, using forms, for a gateway or CallManager. To modify a threshold value, do the following:

- **1** Launch the Management Console (piadmin).
- **2** Click **Objects**. The Object/Property Management window opens.
- **3** Select View  $\rightarrow$  Change View  $\rightarrow$  Cluster.
- **4** Select a gateway or cluster.

**5** Under "Object Specific Tasks," double-click **Configure Gateway Thresholds** or **Configure CallManager Thresholds**.

The following is an example of the Configure Gateway Thresholds form. The form for Configure CallManager Thresholds looks similar to this form.

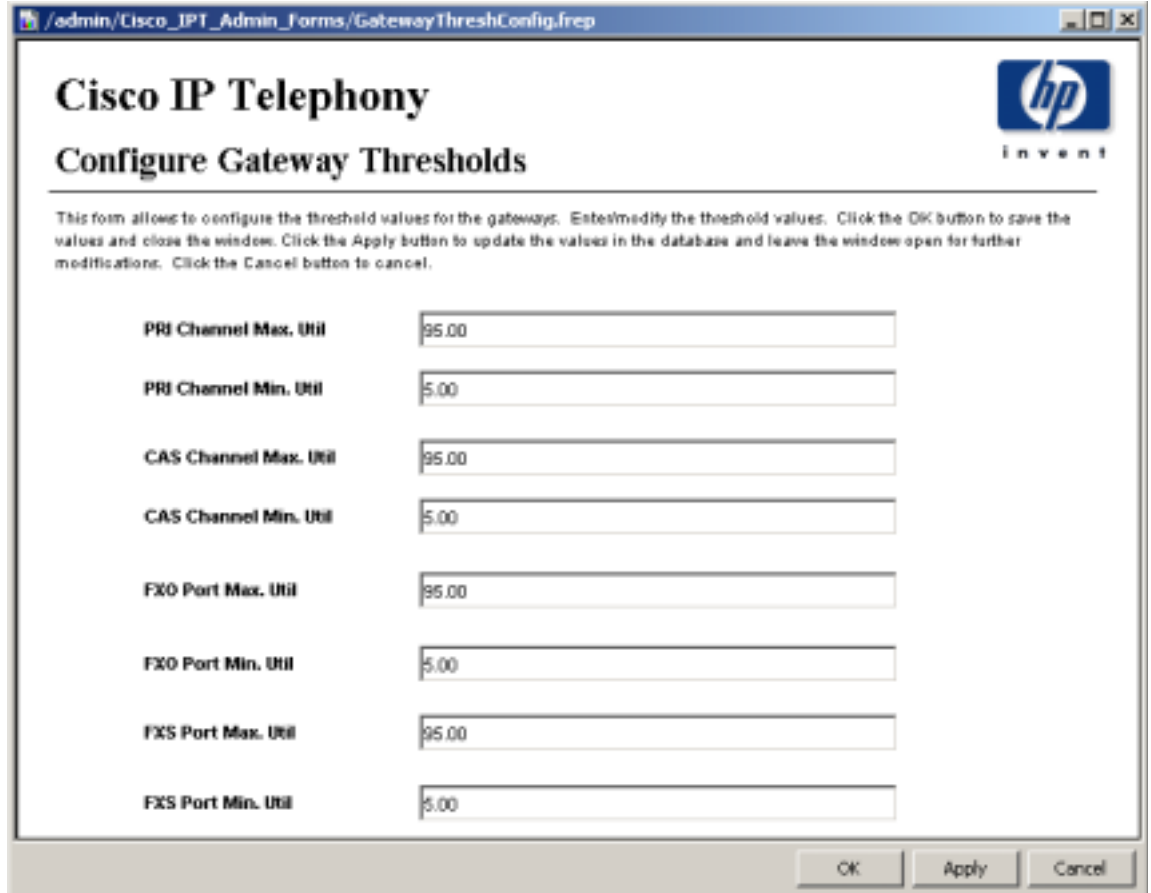

- **6** Modify the threshold.
- **7** Click **Apply** to save changes, **OK** to save changes and close the form, or **Cancel** to close the form without saving changes.

### <span id="page-33-0"></span>**Modifying Channel/Port Thresholds**

The channel/port threshold value (DeadChan) can be modified:

**1** Start Report Builder.

<span id="page-33-1"></span>On a Windows system, select **Programs** ! **HP OpenView** ! **Performance Insight** ! **Builder**.

On a UNIX system, cd to \$OVPI\_HOME/bin and type **./builder**.

For more information about Report Builder, refer to the *Guide to Building and Viewing Reports* manual.

**2** From Report Builder, select File  $\rightarrow$  Open.

### **3** Open the following file:

%OVPI\_HOME%\forms\deploy\admin\Cisco\_IPT\_Admin\_Forms\ Cisco\_IPT\_Statistics\_Forms\ChannelPortThreshConfig.frep

The Configure Channel/Port Thresholds form opens.

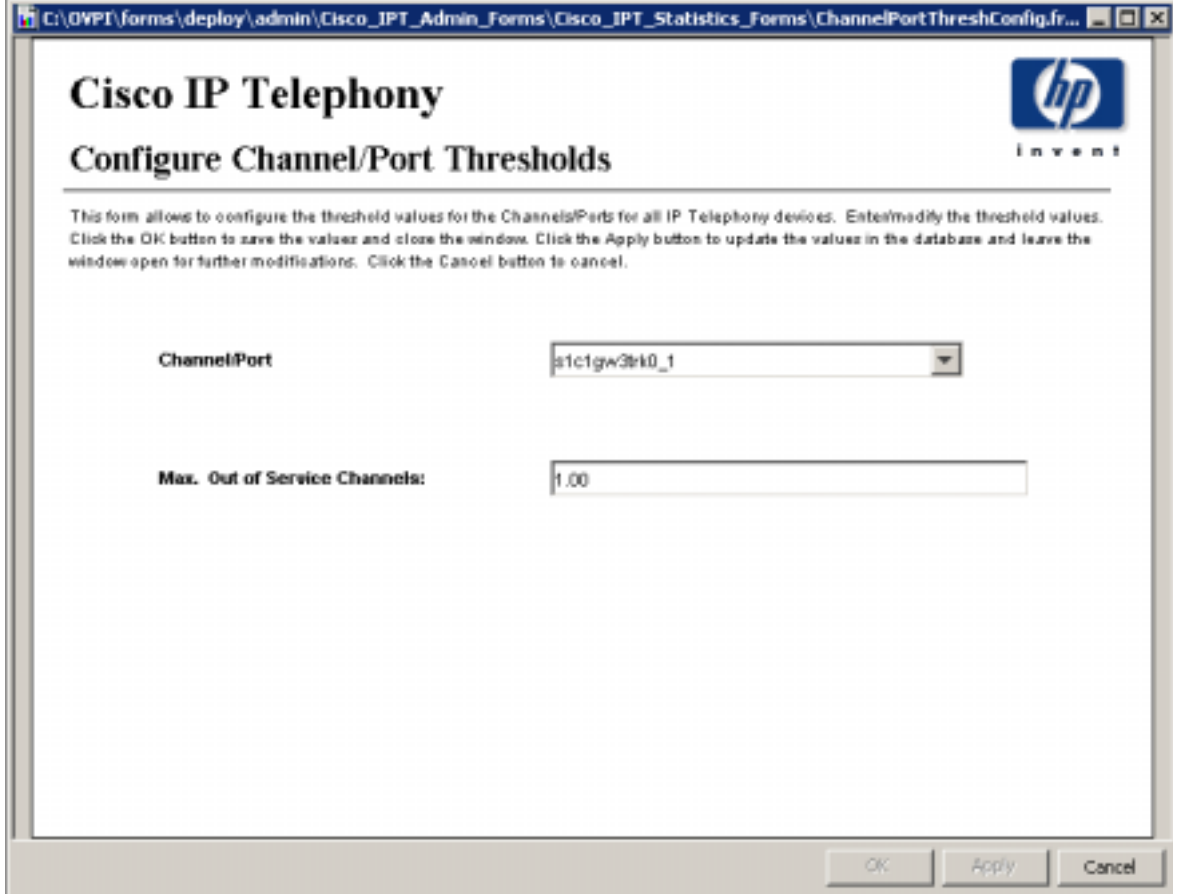

- **4** Modify the threshold.
- **5** Click **Apply** to save changes, **OK** to save changes and close the form, or **Cancel** to close the form without saving changes.

# <span id="page-35-0"></span>**Viewing Reports**

<span id="page-35-3"></span>Before reports can be viewed using a web browser, they must be deployed. If you enabled the Deploy Reports option during the preceding installation steps on the central server, the Cisco IP Telephony Statistics reports are deployed and available for remote viewing.

The method of report viewing available to you depends on how OVPI was installed. If the client component is installed on your system, you have access to Report Viewer and Report Builder. If the client component was not installed on your system, use the Web Access Server to view reports.

<span id="page-35-2"></span>For more information about the client components, refer to the *Performance Insight Installation Guide*. For more information about deploying, viewing, and undeploying reports, refer to the *Performance Insight Guide to Building and Viewing Reports*.

# <span id="page-35-1"></span>**Performance Data in Reports**

Some reports populate with data sooner than others. Most of the reports need at least one full day's worth of data before any results are viewable.

As you would expect, until data has been collected for several days, the daily charts contain very little data, and until data has been collected for several months, the monthly charts contain very little data.

# <span id="page-36-0"></span>**Top Ten Reports**

<span id="page-36-6"></span>The Cisco IP Telephony Statistics Report Pack contains five Top Ten reports: two cluster reports, two CallManager reports, and one location report. The cluster reports aggregate statistics for groups of devices belonging to each cluster. The location report aggregates statistics for groups of devices at various locations.

All five versions of the Top Ten reports display average utilization for yesterday and forecasts for future performance based on busy hour utilization over the baseline. Since these reports are driven by hourly utilization levels that were recorded yesterday, you can expect the contents of these reports to change from day to day.

Use this report to gain a good grasp of which CallManagers, CallManager Clusters, or locations are ranking worst in terms of resource utilization.

The Cluster Call Activity Top Ten does the following:

- <span id="page-36-3"></span>• Sorts CallManager Clusters by highest average active calls for yesterday
- Sorts CallManager Clusters by rate of increase in active calls

The Cluster Port Utilization Top Ten does the following:

- <span id="page-36-4"></span>• Sorts CallManager Clusters by highest port utilization rate for yesterday
- <span id="page-36-1"></span>• Sorts CallManager Clusters by highest rate of increase in port utilization

The CallManager Call Activity Top Ten does the following:

- <span id="page-36-2"></span>• Sorts CallManagers by highest average active calls for yesterday
- Sorts CallManagers by rate of increase in active calls

The CallManager Port Utilization Top Ten does the following:

- Sorts CallManagers by highest port utilization rate for yesterday
- <span id="page-36-5"></span>• Sorts CallManagers by highest rate of increase in port utilization

The Location/Gateway Top Ten does the following:

- Sorts locations by highest port utilization for yesterday
- Sorts locations by rate of increase in port utilization
- Sorts gateways by highest port utilization for yesterday
- Sorts gateways by highest rate of increase in port utilization

The rate of increase is calculated by taking the 30-day forecast and dividing that value by the baseline average. The baseline average is derived from averaging all the busy hours reported over the baseline period.

An example Top Ten report, the CallManager Call Activity Top Ten report, is shown.

<span id="page-37-2"></span>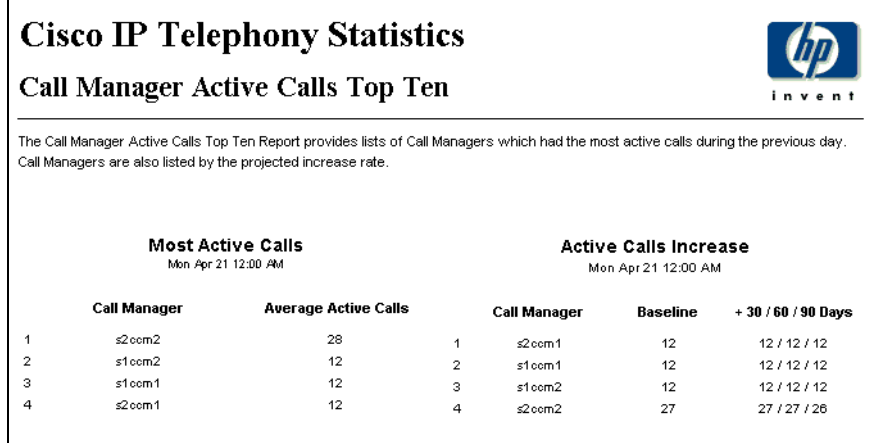

<span id="page-37-1"></span>The **Most Active Calls** table ranks CallManagers by highest average call volume. Use this table to find CallManagers handling the highest number of calls.

<span id="page-37-0"></span>The **Active Calls Increase** table ranks CallManagers based on the F90 forecast value. Use this table to find out which CallManagers will be experiencing the highest call volume three months from now.

# <span id="page-38-0"></span>**Summary Reports**

<span id="page-38-1"></span>Summary Reports add depth to Top Ten Reports. They focus on a particular element type—by *aggregating* data according to the element type—and plot a variety of metrics over time. (See [Chapter 1, Overview](#page-6-2) for a definition of each metric.) Use the Summary Reports to find out whether performance appearing in a Top Ten report reflects a temporary condition or an on-going trend.

Two examples are shown: Cluster PRI Channel Activity Summary and DS1 Usage Summary. All Summary Reports provide access to hourly, daily, and monthly data. Use the hourly graph to identify anomalies and time of day usage patterns. The daily and monthly graphs provide evidence of trends and views of normal activity.

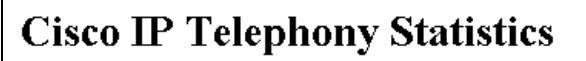

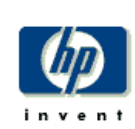

### **Cluster PRI Channel Activity Summary**

The Cluster PRI Channel Activity Summary Report presents PRI Channel Activity metrics aggregated for all CallManager(s) for a given cluster. This report can be used to view historical trunk utilization metrics and to identify call distribution patterns across the CallManager clusters

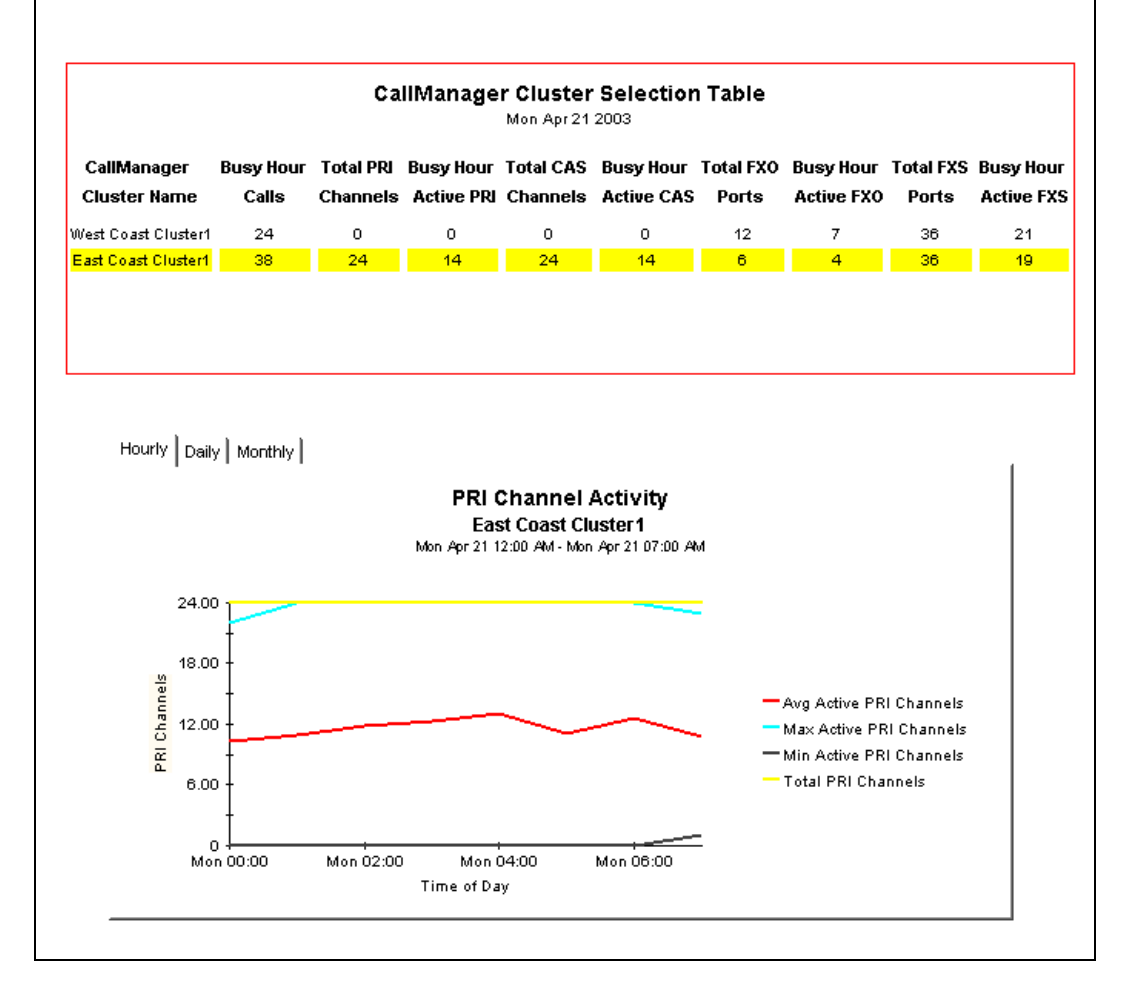

<span id="page-39-0"></span>The **CallManager Cluster Selection** table sorts clusters by busy hour call activity, from highest to lowest. This table reports events for yesterday. Selecting a cluster updates the PRI Channel Activity graph to reflect the activity for the selected cluster.

<span id="page-39-1"></span>In the **PRI Channel Activity** graph, if the average or busy hour levels for PRI channel activity in the hourly graph (see the full report) seem unusual, compare the hourly graph to the daily graph. The daily graph gives you a feel for what has been normal for the last few weeks. If the hourly graph diverges significantly from the daily graph, yesterday's levels were not typical. The daily tab includes busy hour. If conditions are normal, busy hour and average utilization will not converge.

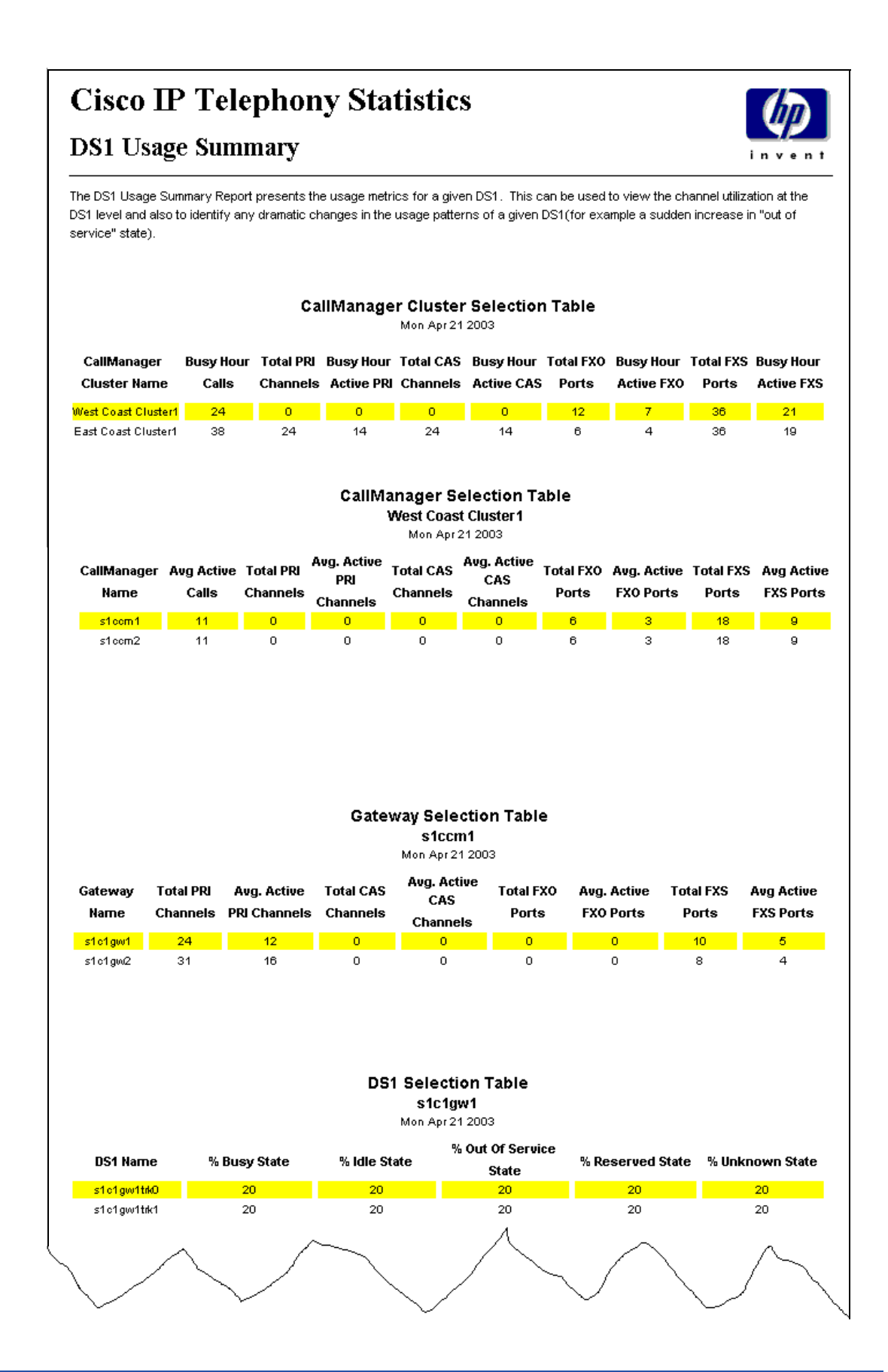

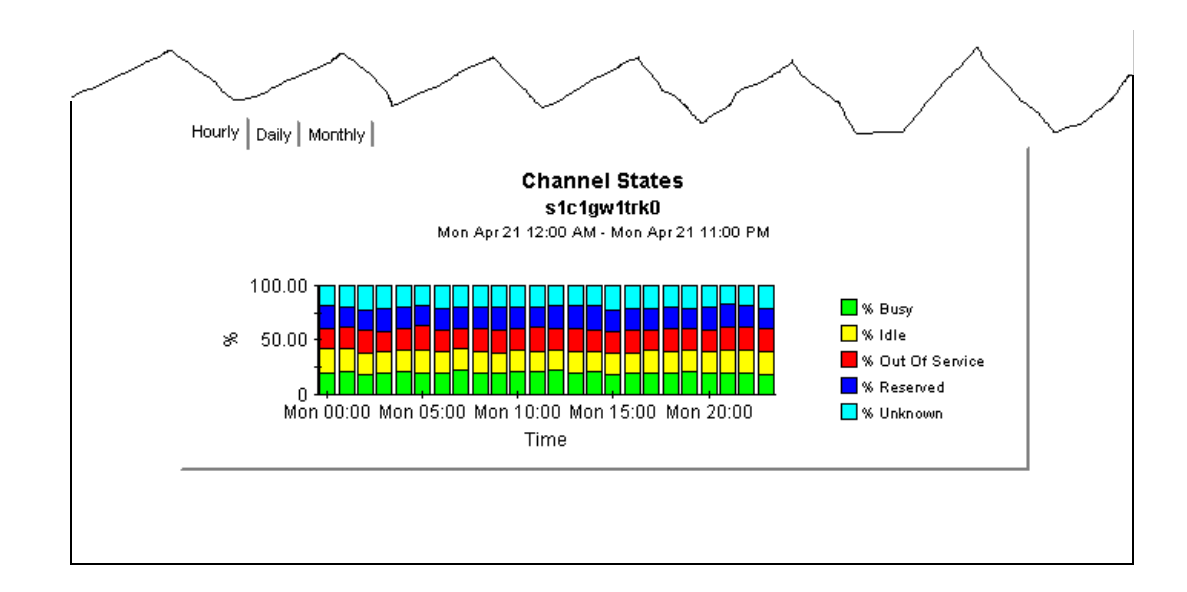

<span id="page-41-0"></span>The **CallManager Cluster Selection** table sorts clusters by busy hour calls, from highest to lowest. Use this table to see which clusters require further investigation and which type or types of metrics need more attention. This table reports events for yesterday. Select a cluster to view call activity by CallManager in the CallManager Selection table.

<span id="page-41-1"></span>The **CallManager Selection** table sorts CallManagers by call activity for the selected cluster (selected in the CallManager Cluster Selection table), from highest to lowest. This table reports events for yesterday.

<span id="page-41-3"></span>The **Gateway Selection** the **DS1 Selection** tables present data aggregated at various levels in the hierarchy. They are similar to the CallManager Cluster and CallManager selection tables. In this example, the DS1 selection table is the lowest level in the hierarchy. Selecting a DS1 updates the Channel States graph with metrics for that DS1.

<span id="page-41-2"></span>The **Channel States** graph displays the percentage of time spent in various states by the channels that belong to the selected DS1. Data is displayed at hourly, daily and monthly levels depending upon which tab is selected. If the hourly graph diverges significantly from the daily graph, yesterday's levels were not typical.

# <span id="page-42-2"></span>**C**

# <span id="page-42-0"></span>**Forecast Reports**

<span id="page-42-1"></span>The following forecast reports alert you to port over-utilization and port under-utilization:

- CallManager Cluster Forecast
- CallManager Forecast
- Gateway Forecast by CallManager
- Location Forecast
- Gateway Forecast by Location

In the forecast reports, the standard tab compares the baseline to F30, F60, and F90 values. The Day of Week tab aggregates data by day, allowing you to see whether overall growth is generally the same throughout the week or whether there is a significant difference on a particular day. In addition, this view factors "downdays" out of the forecast equation, allowing you to see what values are like when they have not been skewed by abnormal levels of utilization on certain days.

The graphs in each report vary from report to report. See the following table for details.

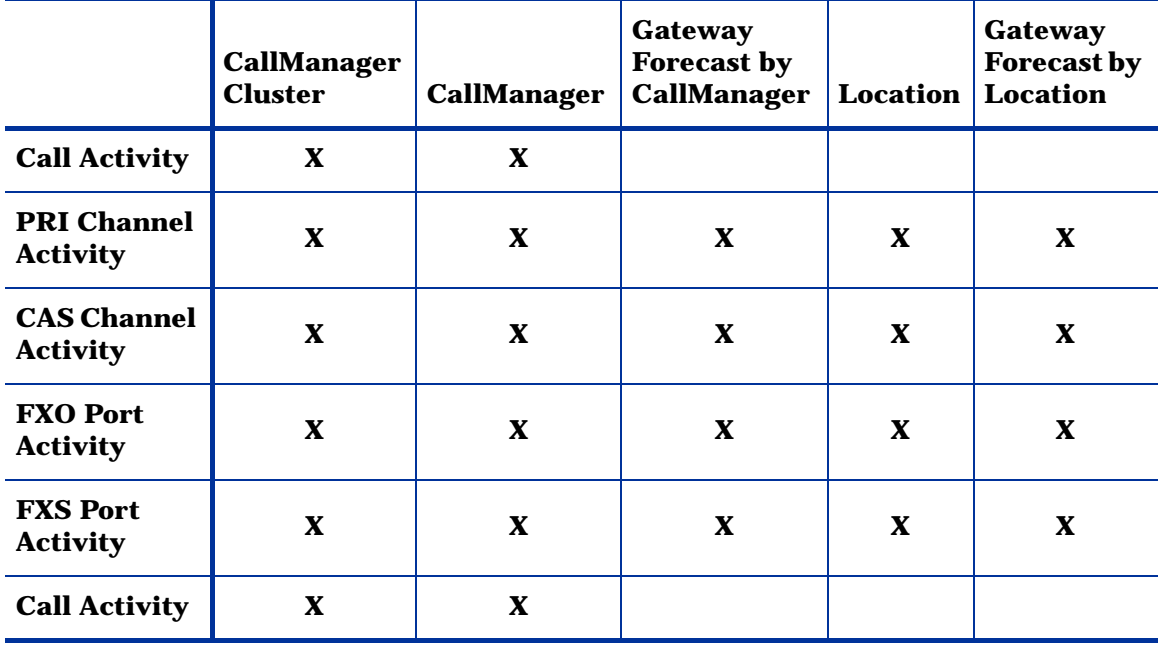

### An example report, the CallManager Forecast report, is shown.

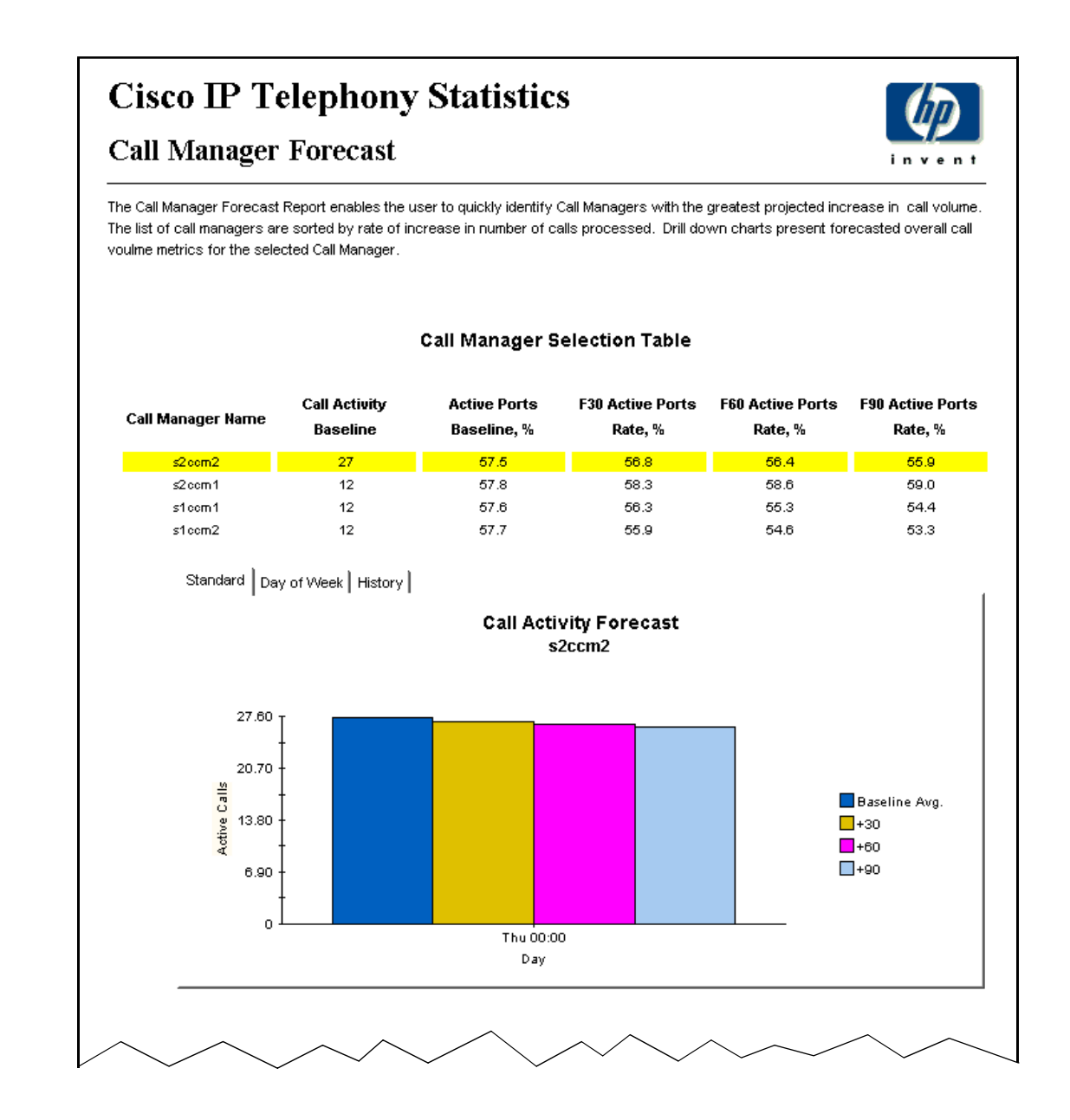

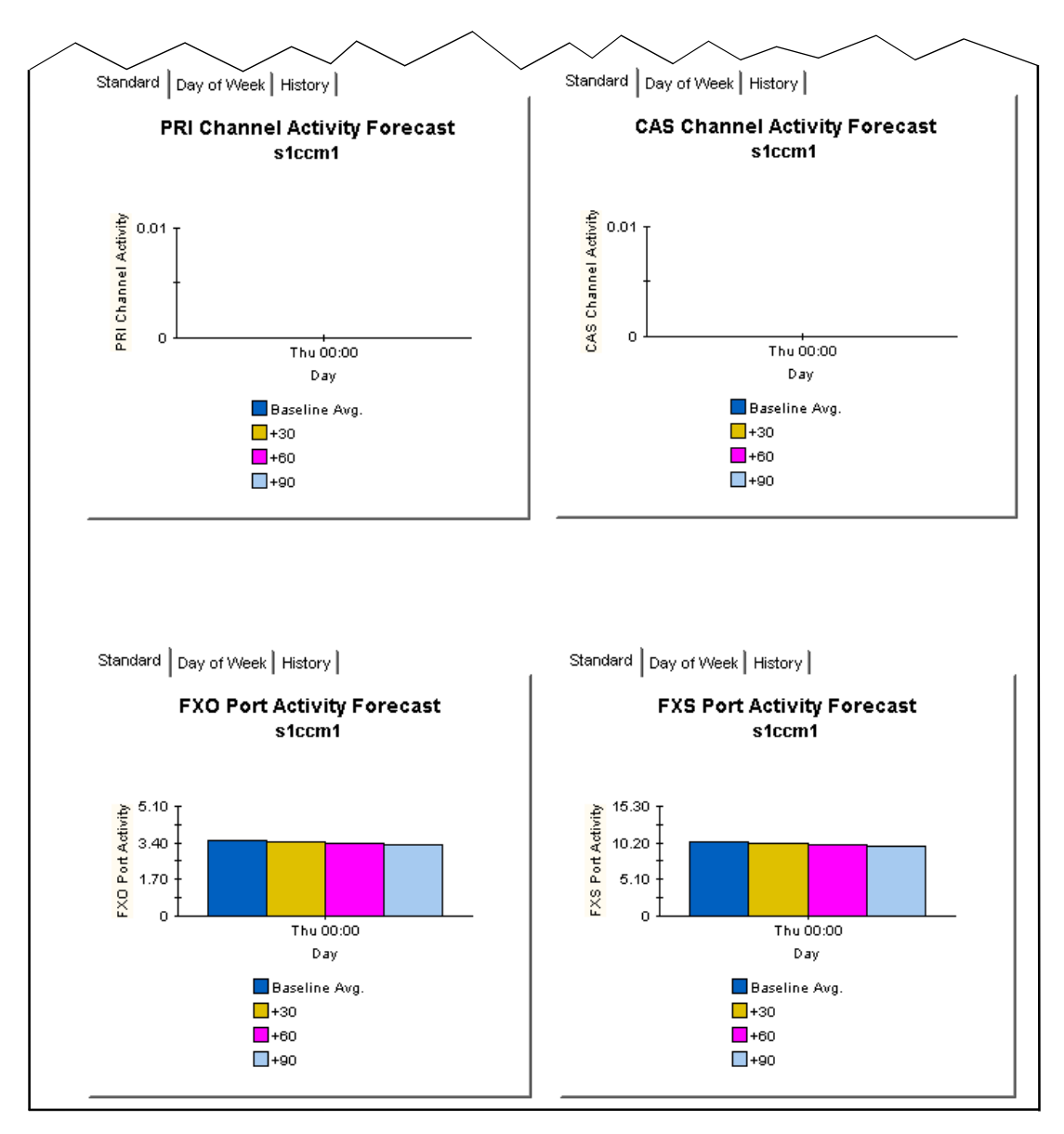

<span id="page-44-0"></span>Use the **Call Activity Forecast** bar chart on the standard tab to find out where utilization is headed. This particular graph indicates that utilization is expected to remain the same for the next 90 days.

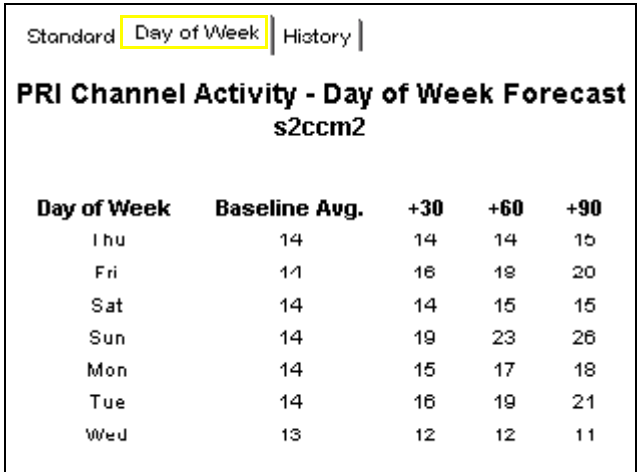

Selecting the **Day of Week** tab displays a table with baseline busy hour average utilization percentages and future estimates on a per day-of-week basis. This particular graph indicates that PRI Channel Activity is headed up on certain days of the week (Sundays) and down on other days of the week (Wednesdays).

<span id="page-45-0"></span>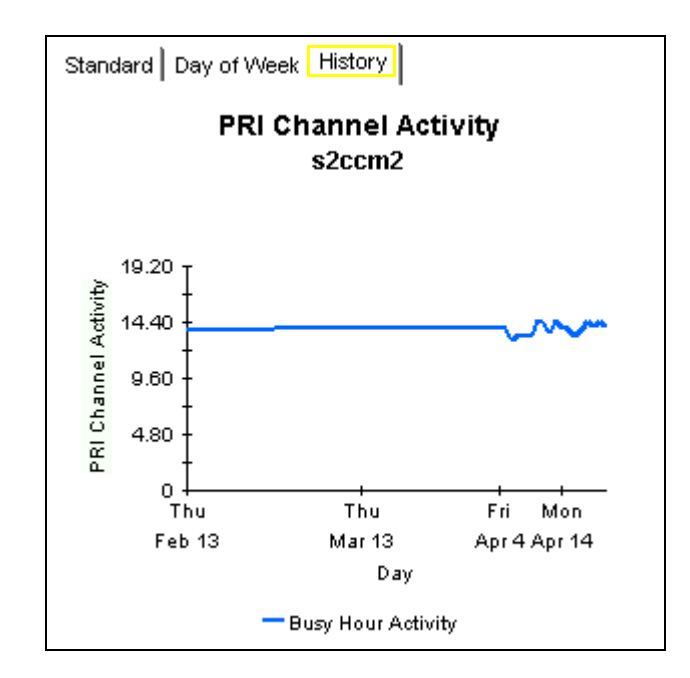

<span id="page-45-1"></span>Selecting the **History** tab displays the busy hour metrics on which the forecast values are calculated.

# <span id="page-46-0"></span>**Correlation Reports**

<span id="page-46-1"></span>Correlation Reports compare performance metrics for different resources within the same group (for example, CallManagers within a cluster or DS1 within a gateway). These reports help identify imbalanced utilization of resources within a group.

The following correlation reports alert you to imbalanced utilization of resources:

- Cluster Busy Hour Utilization Correlation
- Cluster Peak Utilization Correlation
- DS1 Usage Correlation by Location

An example report, the CallManager Cluster Busy Hour Correlation report, is shown.

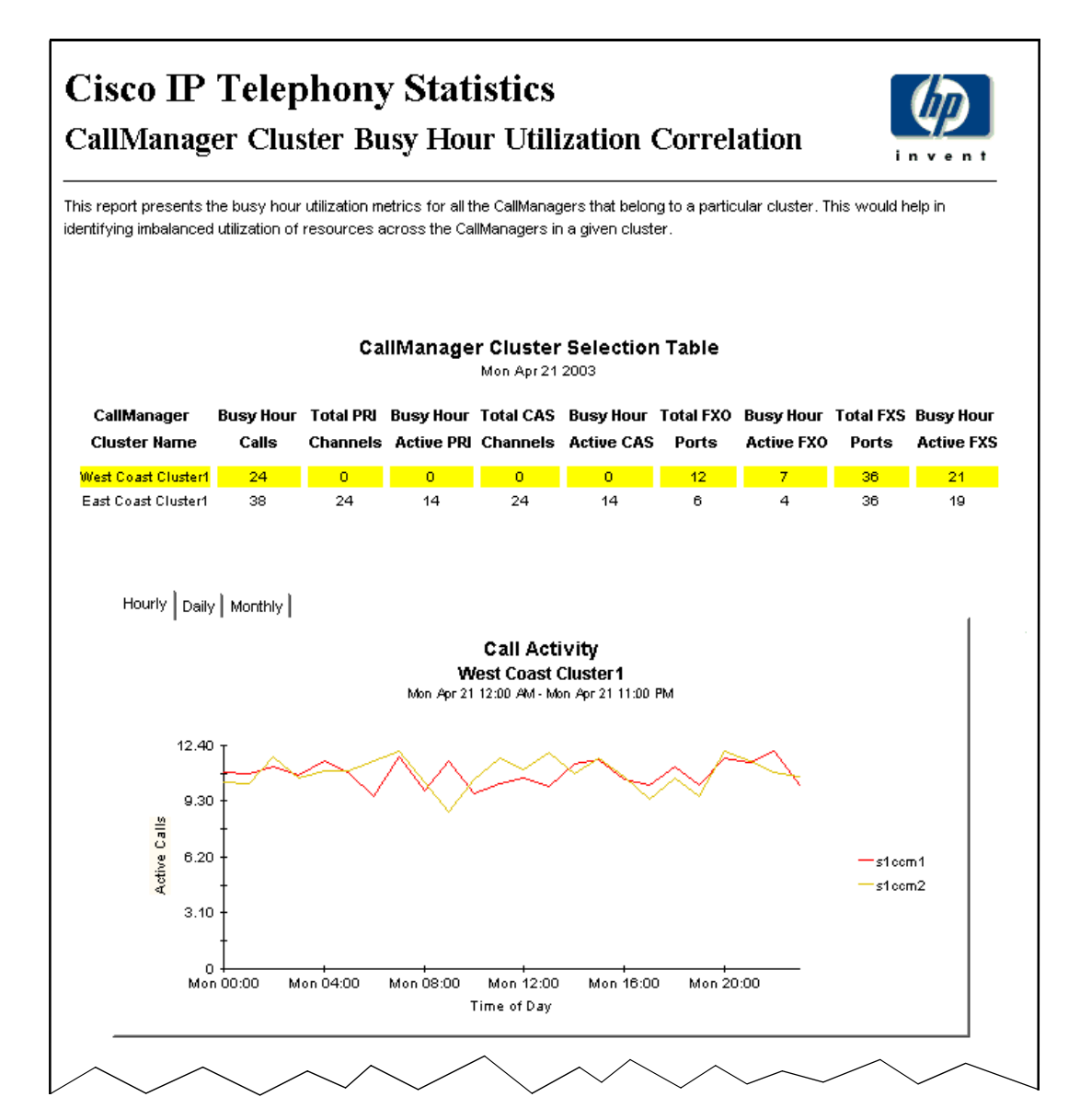

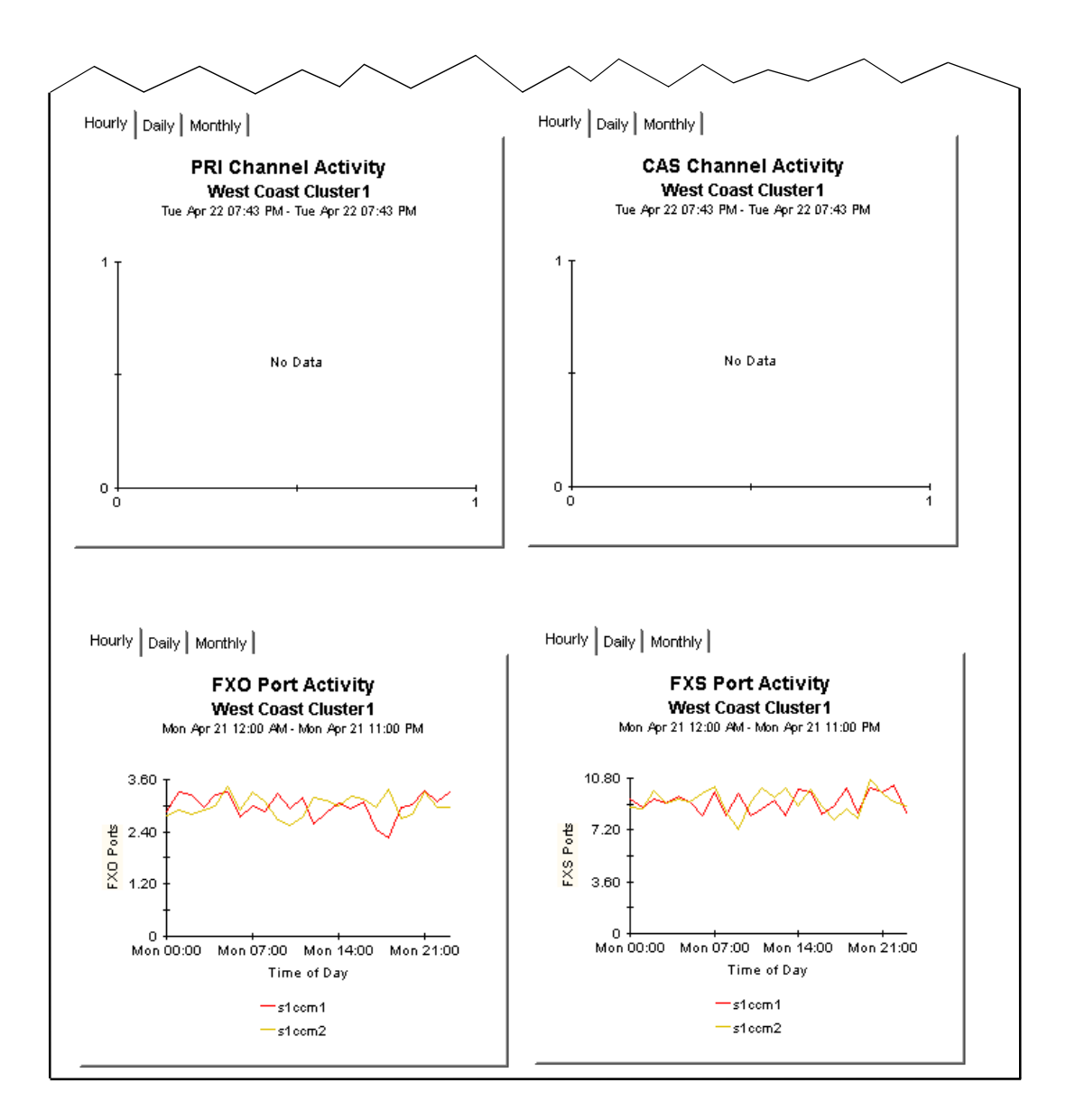

<span id="page-48-1"></span><span id="page-48-0"></span>Selecting a cluster in the **CallManager Cluster Selection** table updates all the graphs with statistics for the CallManagers that belong to the cluster. In the **FXO Port Activity** graph, the FXO port utilization displays for the two CallManagers in the "West Coast Cluster1" cluster.

lues..

# <span id="page-50-2"></span><span id="page-50-0"></span>**Editing Tables and Graphs**

<span id="page-50-3"></span>There are multiple ways to view tables and graphs in reports. Although the default view may be the view you use most of the time, you can easily change to a different view by right-clicking the object and selecting one of the optional views. Table view options are different from graph view options.

# <span id="page-50-1"></span>**View Options for Tables**

<span id="page-50-4"></span>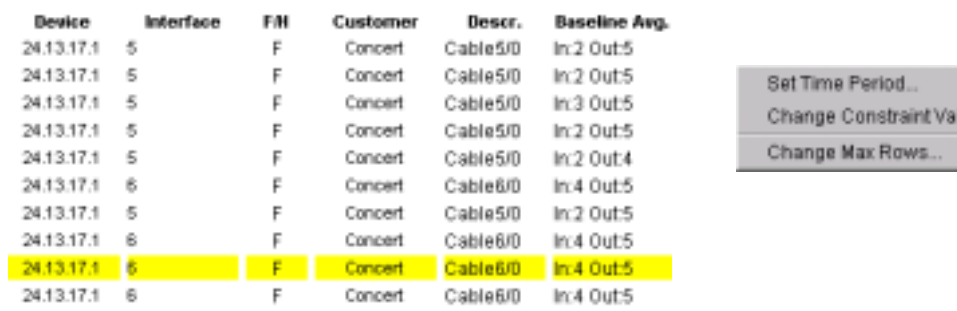

Right-clicking a table opens a menu with three view options.

### <span id="page-51-0"></span>**Set Time Period**

<span id="page-51-3"></span>Select this option to alter the relative time period (relative to now) or set an absolute time period. The Set Time Period window opens.

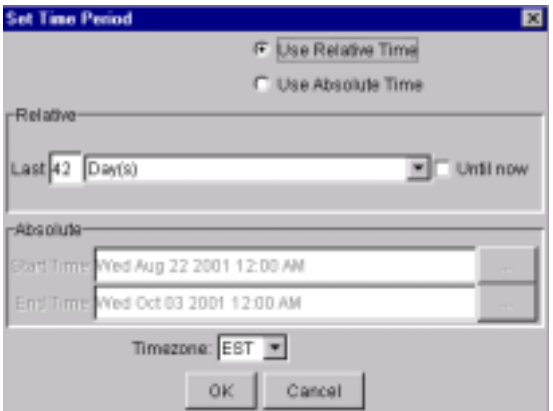

The defaults for a table containing data for 42 days are:

- <span id="page-51-5"></span>• Use Relative Time
- Last 42 Days

<span id="page-51-4"></span>You may shorten the period of time covered by the table by changing 42 to 30 days, 14 days, or 7 days. If you are interested in a specific period of time that starts well in the past and stops *before* yesterday, click **Use Absolute Time** and select a start and end time.

### <span id="page-51-1"></span>**Change Constraint Values**

Select this view to display more data, or less data, by tightening or loosening a constraint. The Change Constraint Values window opens.

<span id="page-51-2"></span>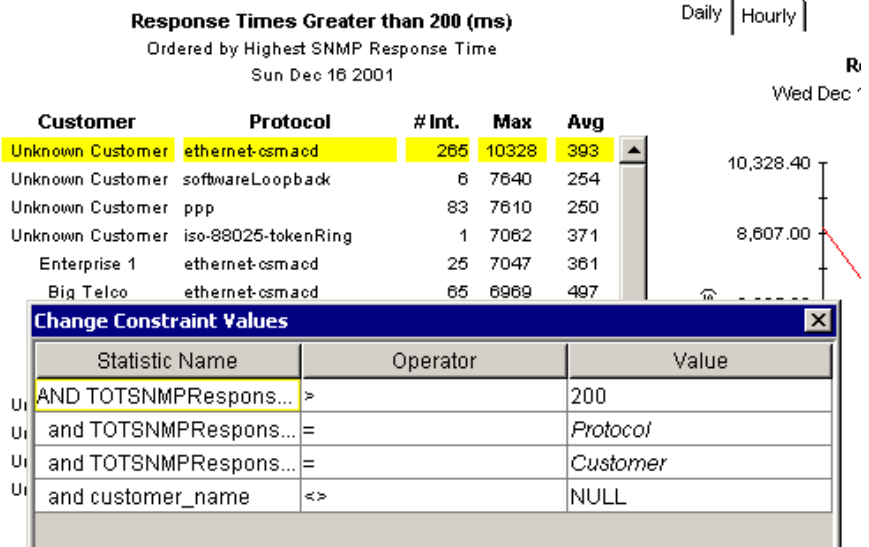

In this example, the first row of this table indicates the following:

• The statistic is response time

- The operator is greater than  $(>)$
- The value is 200 ms.

<span id="page-52-4"></span>To loosen the constraint, lower the default to a value below 200. To tighten the constraint, increase the default to a value above 200.

### <span id="page-52-0"></span>**Change Max Rows**

Select this view option to increase or decrease the number of rows in the table. The default is 50. Using the default ensures that tables display as quickly as possible. If you choose not to limit the display and you are trending a large network, this table may require more time to display.

# <span id="page-52-1"></span>**View Options for Graphs**

<span id="page-52-6"></span>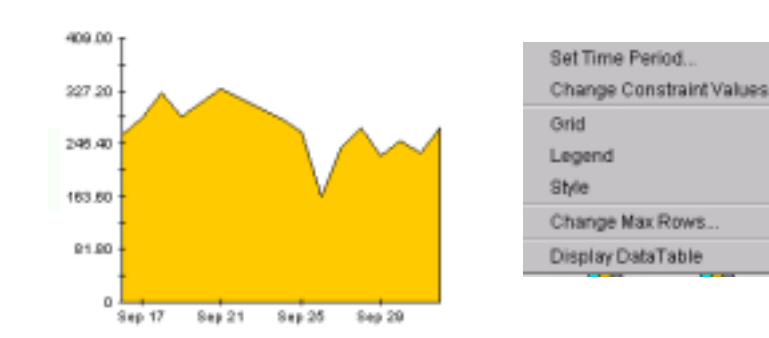

Right-click any graph to open a list of view options.

The following table explains each option.

<span id="page-52-10"></span><span id="page-52-9"></span><span id="page-52-8"></span><span id="page-52-7"></span><span id="page-52-5"></span><span id="page-52-3"></span><span id="page-52-2"></span>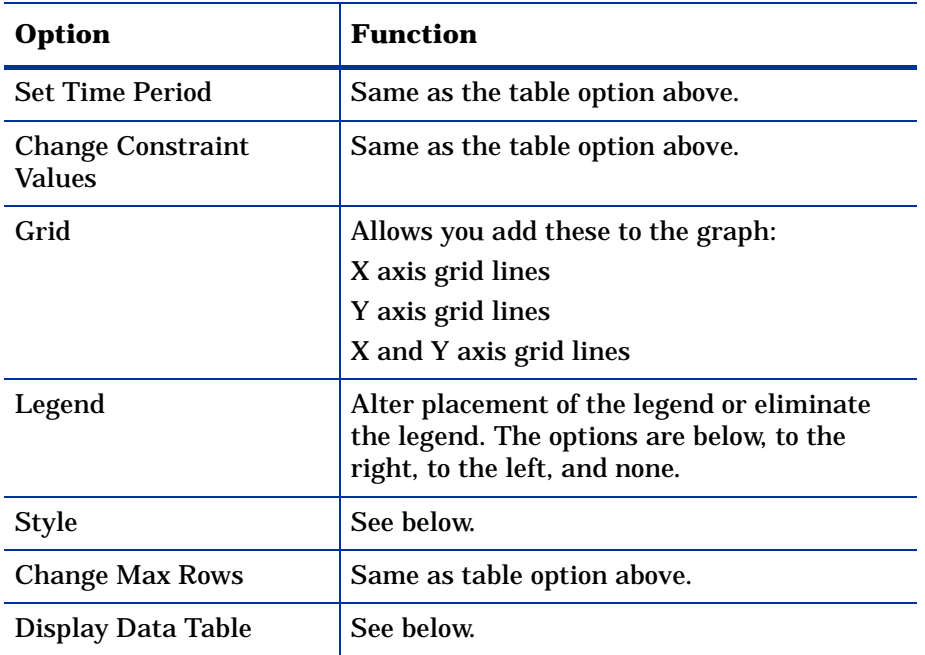

## <span id="page-53-0"></span>**Style Options**

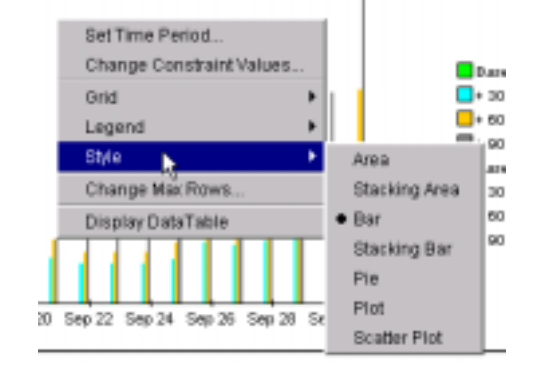

<span id="page-53-2"></span>Select **Style** to display a list of seven view options for graphs.

### **Style** ! **Area**

<span id="page-53-1"></span>The default plot or bar chart changes to an area graph. While relative values and total values are easy to view in this format, absolute values for smaller data types may be hard to see. However, if you click anywhere within a band of color, the exact value for that location in the graph appears in a box.

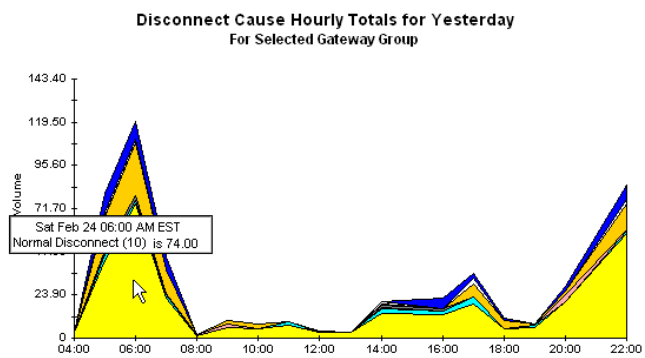

To shorten the time span of a graph, press **SHIFT**+**ALT** and use the left mouse button to highlight the time span you want to focus on. Release the mouse button to display the selected time span.

### **Style** ! **Stacking Area**

The default area or plot graph changes to a stacking area graph. This view is suitable for displaying a small number of variables.

<span id="page-54-1"></span>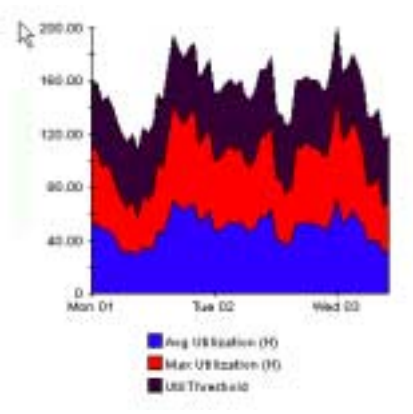

### **Style → Bar**

<span id="page-54-0"></span>The default line graph changes to a bar chart. This view is suitable for displaying relatively equal values for a small number of variables. There are three variables in the graph below.

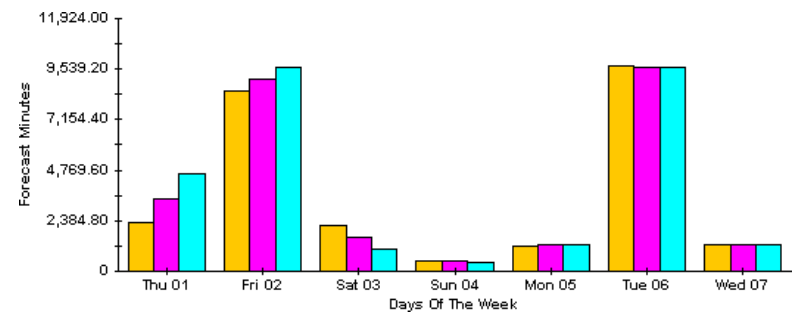

### **Style** ! **Stacking Bar**

The default plot or area graph changes to a stacking bar chart. If you increase the width of the frame, the time scale becomes hourly. If you increase the height of the frame, the call volume shows in units of ten.

<span id="page-54-2"></span>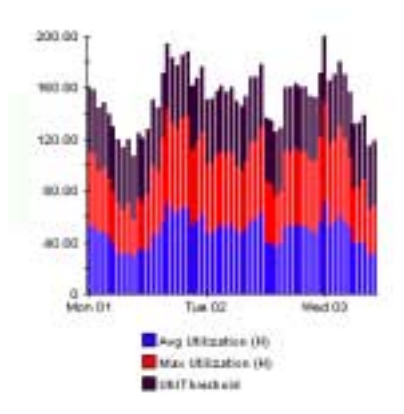

### **Style** ! **Plot**

<span id="page-55-1"></span>Bands of color in an area graph change to lines. If you adjust the frame width, you can make the data points align with hour; if you adjust the frame height, you can turn call volume into whole numbers.

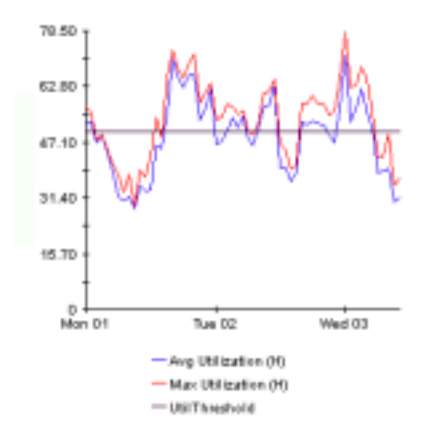

### **Style → Pie**

<span id="page-55-0"></span>An area graph becomes a a pie chart. Bands in an area graph convert to slices of a pie and the pie constitutes a 24-hour period. This view is helpful when a small number of data values are represented and you are looking at data for one day.

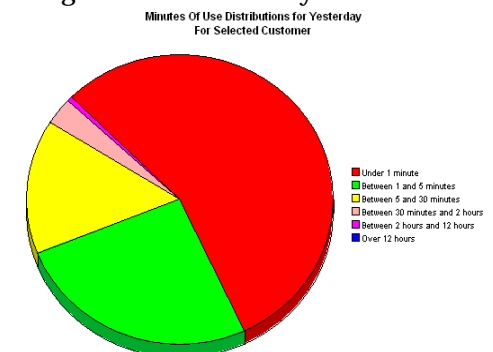

If you are looking at data for more than one day, you see multiple pie graphs, one for each day.

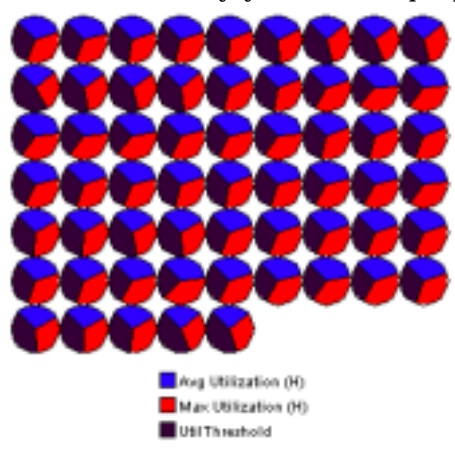

### <span id="page-56-0"></span>**Display Data Table**

This option changes a graph into a spreadsheet. After the graph is in this format, there are several way to manipulate it. Each method is highlighted below.

**1. Double-click a column header to sort the column in descending order.** 

<span id="page-56-1"></span>**2. Click and hold a column header to drag and drop it anywhere in the table.**

**3. Hold down the SHIFT key and double-click a column header to sort the column in ascending order.** 

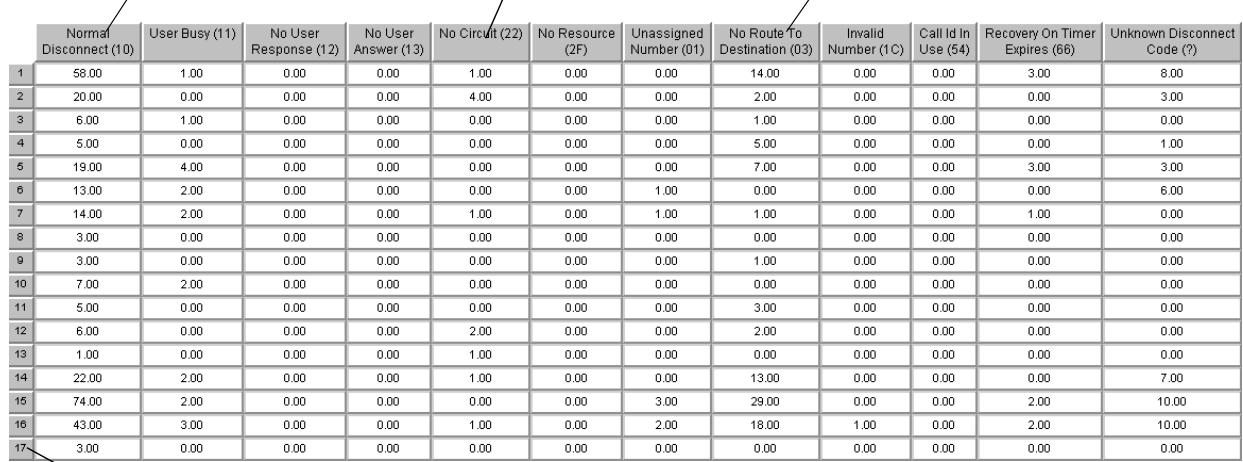

**4. Click and hold a row number to drag it up or down in the table.**

View Options for Graphs

### <span id="page-58-1"></span><span id="page-58-0"></span>**active ports rate**

A measure of the percentage of total active channels/ports divided by the total channels/ports.

### <span id="page-58-2"></span>**baseline average**

The average of all samples during the baseline period. The baseline period is a rolling period comprising the previous 91 days

### <span id="page-58-3"></span>**busy hour**

Busy hour is the maximum hourly average for the day. This value is the basis for calculating future performance. Unlike the average for the day, this value does not smooth out daily peaks and valleys. In addition, unlike the daily maximum, or peak, and the daily minimum, this value represents a relatively persistent phenomenon, not a momentary condition. Since busy hour is an average, the actual utilization could have been well above the average for a portion of that particular hour, as well as well below the average for a portion of that particular hour.

Cisco IP Telephony Statistics Report Pack calculates a busy hour for the following metrics:

- Number of calls
- Active PRI channels
- Active CAS channels
- Active FXO ports
- Active FXS ports

### <span id="page-58-4"></span>**CallManager**

A Cisco AVVID IP Telephony service whose primary function is the control and routing of calls from voice-enabled IP device.

### <span id="page-58-5"></span>**CAS**

Channel Associated Signaling. A scheme for transmission of call signaling information that relies on interleaving the call signaling within the media information that the interface transmits.

### <span id="page-58-6"></span>**channel name**

The concatenation of DS1Name and Channel Index.

### <span id="page-59-0"></span>**daily**

Performance over the preceding 30 days for the following metrics:

- PRI channel activity
- CAS channel activity
- FXO port activity
- FXS port activity

The most recent day in this view is yesterday.

### <span id="page-59-1"></span>**day of week**

A forecast, derived from baseline data, that correlates growth rate to each day of the week.

### <span id="page-59-4"></span><span id="page-59-3"></span><span id="page-59-2"></span>**F30, F60, F90**

The level where utilization is expected to be 30, 60, and 90 days from now. Calculated by applying linear regression to busy-hour levels over the baseline period.

### <span id="page-59-5"></span>**FXO**

Foreign Exchange Office. A VoIP gateway providing analog access to central office's line termination.

### <span id="page-59-6"></span>**FXS**

<span id="page-59-11"></span>Foreign Exchange Station. A VoIP gateway providing analog to a Plain Old Telephone Service (POTS) station.

### <span id="page-59-7"></span>**gateway**

A device that provides real-time, two-way communications between the packet-based network and other stations on a switched network.

### <span id="page-59-8"></span>**growth rate**

Also known as rate of increase. F30 utilization divided by average busy-hour utilization.

### <span id="page-59-9"></span>**hourly**

A view of yesterday's performance for the following metrics:

- PRI channel activity
- CAS channel activity
- FXO port activity
- FXS port activity

### <span id="page-59-10"></span>**location**

The place where gateways are located. Value imported by the Common Property Tables provisioning process. If not provisioned, field reads *unassigned*.

### <span id="page-59-12"></span>**PRI**

Primary Rate Interface. An ISDN interface containing 24 or 32 channels for the communication of media and signaling information.

# **index**

### <span id="page-60-0"></span>**A**

active calls increase top ten report, *[38](#page-37-0)* active ports rate, *[59](#page-58-1)* area graph, *[54](#page-53-1)* assign CallManager to cluster, *[32](#page-31-0)*

### **B**

bar graph, *[55](#page-54-0)* baseline average, *[59](#page-58-2)* busy hour, *[59](#page-58-3)*

### **C**

call activity forecast chart, *[45](#page-44-0)* CallManager, *[59](#page-58-4)* call activity top ten report, *[37](#page-36-1)* Cisco prerequisites, *[20](#page-19-3)* cluster, *[30](#page-29-2)* assign, *[32](#page-31-0)* configure, *[31](#page-30-1)* configure name, *[31](#page-30-2)* correlation report selection table, *[49](#page-48-0)* folder, *[8](#page-7-3)* reports, *[8](#page-7-4)* summary report selection table, *[40](#page-39-0)*, *[42](#page-41-0)* folder, *[8](#page-7-5)* modify thresholds, *[33](#page-32-3)* port utilization top ten report, *[37](#page-36-2)* reports, *[8](#page-7-6)* selection table, *[42](#page-41-1)*

### CAS, *[59](#page-58-5)*

central server configure, *[27](#page-26-3)* install report pack on, *[14](#page-13-3)* upgrade report pack on, *[14](#page-13-3)* change source directory, *[29](#page-28-1)* change constraint values option graphs, *[53](#page-52-2)* tables, *[52](#page-51-2)* change max rows option graphs, *[53](#page-52-3)* tables, *[53](#page-52-4)* channel, *[59](#page-58-6)* channel states graph, *[42](#page-41-2)* Cisco GSU configure, *[21](#page-20-0)* prerequisites, *[20](#page-19-4)* Cisco GSU datapipe, *[10](#page-9-2)* install the upgrade, *[19](#page-18-1)* remove, *[18](#page-17-1)*, *[25](#page-24-1)* Cisco IP Telephony Call Detail Report Pack, *[11](#page-10-2)* Cisco IP Telephony resources, *[7](#page-6-3)* Cisco IP Telephony Statistics upgrade package, *[17](#page-16-4)* **CiscoWorks** prerequisites, *[20](#page-19-4)* cluster call activity top ten report, *[37](#page-36-3)* cluster port utilization top ten report, *[37](#page-36-4)* Common Property Tables upgrade, *[15](#page-14-1)*

configure CallManager cluster, *[31](#page-30-1)* CallManager thresholds, *[33](#page-32-3)* CallManager to cluster, *[32](#page-31-0)* central server, *[27](#page-26-3)* channel/port thresholds, *[34](#page-33-1)* Cisco GSU, *[21](#page-20-0)* Cisco GSU data collection file, *[21](#page-20-1)* cluster name, *[31](#page-30-2)* distributed systems, *[27](#page-26-4)* gateway thresholds, *[33](#page-32-3)* satellite server, *[28](#page-27-2)* source data directory, *[28](#page-27-3)* source directory, *[29](#page-28-1)* correlation report, *[47](#page-46-1)* CallManager cluster selection table, *[49](#page-48-0)* FXO port activity graph, *[49](#page-48-1)* create

Cisco GSU data collection file, *[21](#page-20-1)* cluster name, *[31](#page-30-2)*

### **D**

daily, *[60](#page-59-0)* data collection schedule for Cisco GSU, *[22](#page-21-0)* data collection file create, *[21](#page-20-1)* example, *[22](#page-21-1)* import, *[22](#page-21-2)* data performance reports, *[36](#page-35-2)* datapipe Cisco GSU, *[10](#page-9-2)* install the upgrade, *[19](#page-18-1)* remove, *[18](#page-17-1)*, *[25](#page-24-1)* day of week, *[60](#page-59-1)* forecast report tab, *[46](#page-45-0)* demo package, *[24](#page-23-0)* display data table, *[57](#page-56-1)* display data table option graphs, *[53](#page-52-5)* distributed systems, *[14](#page-13-4)* central server, *[14](#page-13-3)* configure, *[27](#page-26-4)* satellite server, *[14](#page-13-5)* DS1 selection table, *[42](#page-41-3)*

### **E**

edit parameters, tables, and graphs, *[10](#page-9-3)* tables and graphs, *[51](#page-50-3)* extract packages, *[14](#page-13-6)*

### **F**

F30, *[60](#page-59-2)* F60, *[60](#page-59-3)* F90, *[60](#page-59-4)* folder CallManager, *[8](#page-7-5)* CallManager cluster, *[8](#page-7-3)* gateway, *[9](#page-8-3)* location, *[9](#page-8-4)* folders package structure, *[15](#page-14-2)* forecast report, *[9](#page-8-5)*, *[43](#page-42-1)* call activity forecast chart, *[45](#page-44-0)* day of week tab, *[46](#page-45-0)* graphs, *[43](#page-42-2)* history tab, *[46](#page-45-1)* FXO, *[60](#page-59-5)* port activity graph, *[49](#page-48-1)* FXS, *[60](#page-59-6)*

## **G**

gateway, *[60](#page-59-7)* folder, *[9](#page-8-3)* modify thresholds, *[33](#page-32-3)* reports, *[9](#page-8-6)* selection table, *[42](#page-41-3)* top ten report, *[37](#page-36-5)* graphs area, *[54](#page-53-1)* bar, *[55](#page-54-0)* edit, *[10](#page-9-3)*, *[51](#page-50-3)* pie, *[56](#page-55-0)* plot, *[56](#page-55-1)* stacking area, *[55](#page-54-1)* stacking bar, *[55](#page-54-2)* style options, *[54](#page-53-2)* view options, *[53](#page-52-6)* grid option graphs, *[53](#page-52-7)* growth rate, *[60](#page-59-8)*

### **H**

history forecast report tab, *[46](#page-45-1)*

hourly, *[60](#page-59-9)*

## **I**

import Cisco GSU data collection file, *[22](#page-21-2)* install central server, *[14](#page-13-3)* Cisco GSU datapipe, *[19](#page-18-1)* datapipe, *[19](#page-18-1)*, *[23](#page-22-2)* package, *[20](#page-19-5)*, *[23](#page-22-2)* prerequisites, *[14](#page-13-7)* report pack, *[23](#page-22-2)* satellite server, *[14](#page-13-5)* integration Cisco IP Telephony Call Detail Report Pack, *[11](#page-10-2)* NNM, *[13](#page-12-4)* IP Telephony Environment Monitor (ITEM), *[10](#page-9-4)*

## **L**

legend option graphs, *[53](#page-52-8)* location, *[60](#page-59-10)* folder, *[9](#page-8-4)* reports, *[9](#page-8-7)* top ten report, *[37](#page-36-5)*

### **M**

Media Gateway Control Protocol (MGCP), *[10](#page-9-5)* modify CallManager thresholds, *[33](#page-32-3)* channel/port thresholds, *[34](#page-33-1)* gateway thresholds, *[33](#page-32-3)* source directory, *[29](#page-28-1)* most active calls

top ten report, *[38](#page-37-1)*

### **N**

NNM integration, *[13](#page-12-4)*

### **O**

OVPI resources, *[7](#page-6-3)*

OVPI Timer restart, *[24](#page-23-1)*, *[26](#page-25-0)* stop, *[25](#page-24-2)*

### **P**

package demo, *[24](#page-23-0)* extract, *[14](#page-13-6)* folder structure, *[15](#page-14-2)* install, *[20](#page-19-5)*, *[23](#page-22-2)* remove, *[25](#page-24-1)* upgrade, *[17](#page-16-5)* parameters edit, *[10](#page-9-3)* pie graph, *[56](#page-55-0)* plot graph, *[56](#page-55-1)* POTS, *[60](#page-59-11)* prerequisites Cisco, *[20](#page-19-6)* installation, *[14](#page-13-7)* upgrade, *[14](#page-13-7)* PRI, *[60](#page-59-12)* PRI channel activity summary report graph, *[40](#page-39-1)*

### **R**

remove Cisco GSU datapipe, *[18](#page-17-1)*, *[25](#page-24-1)* datapipe, *[18](#page-17-1)*, *[25](#page-24-1)* package, *[25](#page-24-1)* report pack, *[25](#page-24-1)* Thresholds Module, *[16](#page-15-2)* report pack remove, *[25](#page-24-1)* upgrade, *[17](#page-16-5)* reports CallManager, *[8](#page-7-6)* CallManager cluster, *[8](#page-7-4)* correlation, *[47](#page-46-1)* data performance, *[36](#page-35-2)* forecast, *[9](#page-8-5)*, *[43](#page-42-1)* gateway, *[9](#page-8-6)* location, *[9](#page-8-7)* summary, *[9](#page-8-8)*, *[39](#page-38-1)* top ten, *[9](#page-8-9)*, *[37](#page-36-6)* types, *[9](#page-8-10)* view, *[36](#page-35-3)* requirements software, *[13](#page-12-5)*

resources Cisco IP Telephony, *[7](#page-6-3)* OVPI, *[7](#page-6-3)* resource utilization thresholds, *[33](#page-32-4)* restart OVPI Timer, *[24](#page-23-1)*, *[26](#page-25-0)*

### **S**

satellite server configure, *[28](#page-27-2)* install report pack on, *[14](#page-13-5)* upgrade report pack on, *[14](#page-13-5)* schedule Cisco GSU data collection, *[22](#page-21-0)* set time period option graphs, *[53](#page-52-9)* tables, *[52](#page-51-3)* software requirements, *[13](#page-12-5)* source data directory specify, *[28](#page-27-3)* source directory change, *[29](#page-28-1)* source disposition, *[30](#page-29-3)* specify source data directory, *[28](#page-27-3)* stacking area graph, *[55](#page-54-1)* stacking bar graph, *[55](#page-54-2)* stop OVPI Timer, *[25](#page-24-2)* style option graphs, *[53](#page-52-10)* summary report, *[9](#page-8-8)*, *[39](#page-38-1)* CallManager cluster selection table, *[40](#page-39-0)*, *[42](#page-41-0)* CallManager selection table, *[42](#page-41-1)* channel states graph, *[42](#page-41-2)* DS1 selection table, *[42](#page-41-3)* gateway selection table, *[42](#page-41-3)* PRI channel activity graph, *[40](#page-39-1)*

### **T**

tables display data, *[57](#page-56-1)* edit, *[10](#page-9-3)*, *[51](#page-50-3)* view options, *[51](#page-50-4)*

thresholds channel/port, *[34](#page-33-1)* modify CallManager, *[33](#page-32-3)* modify gateway, *[33](#page-32-3)* resource utilization, *[33](#page-32-4)* Thresholds Module remove, *[16](#page-15-2)* upgrading, *[16](#page-15-3)* top ten report, *[9](#page-8-9)*, *[37](#page-36-6)* active calls increase table, *[38](#page-37-0)* CallManager call activity, *[37](#page-36-1)* CallManager port utilization, *[37](#page-36-2)* cluster call activity, *[37](#page-36-3)* cluster port utilization, *[37](#page-36-4)* example, *[38](#page-37-2)* gateway, *[37](#page-36-5)* location, *[37](#page-36-5)* most active calls table, *[38](#page-37-1)* trendcopy, *[28](#page-27-4)*

### **U**

upgrade central server, *[14](#page-13-3)* Cisco IP Telephony Statistics package, *[17](#page-16-4)* Common Property Tables, *[15](#page-14-1)* package, *[17](#page-16-5)* prerequisites, *[14](#page-13-7)* report pack, *[17](#page-16-5)* satellite server, *[14](#page-13-5)* upgrading Thresholds Module, *[16](#page-15-3)* use absolute time, *[52](#page-51-4)* use relative time, *[52](#page-51-5)*

### **V**

view reports, *[36](#page-35-3)* view options graphs, *[53](#page-52-6)* tables, *[51](#page-50-4)*